## **EASYLIFE**

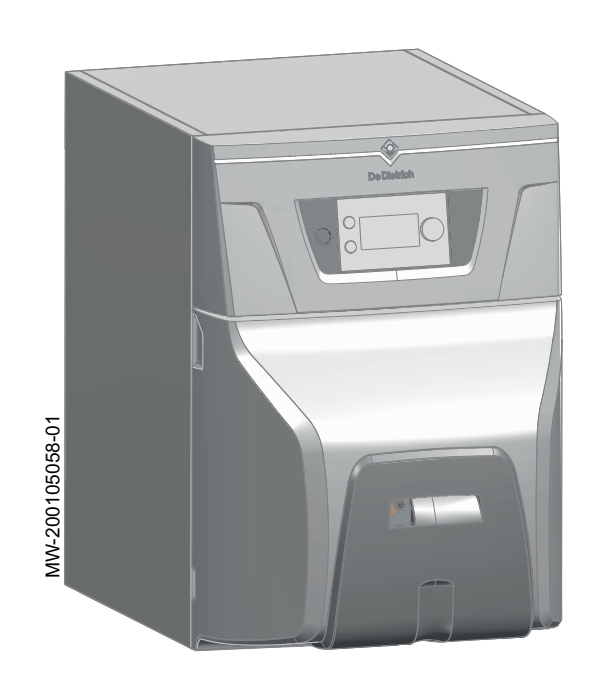

# Instrukcja obsługi

Kocioł olejowy

# ESSENCIO

CFU 22 CFU 29

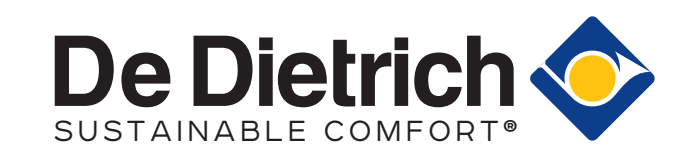

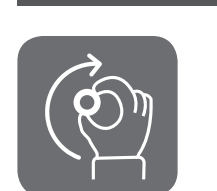

## Szanowny Kliencie,

Dziękujemy za zakup urządzenia.

Przed rozpoczęciem korzystania z naszego produktu prosimy o uważne zapoznanie się z niniejszą instrukcją i zachowanie jej w bezpiecznym miejscu, aby można było korzystać z niej w przyszłości. Aby zapewnić bezpieczne i wydajne działanie urządzenia zalecamy jego regularne serwisowanie. Pomóc w tym może nasz serwis oraz dział obsługi klienta.

Mamy nadzieję, że będą Państwo z zadowoleniem użytkować nasze urządzenie przez wiele lat.

# Spis treści

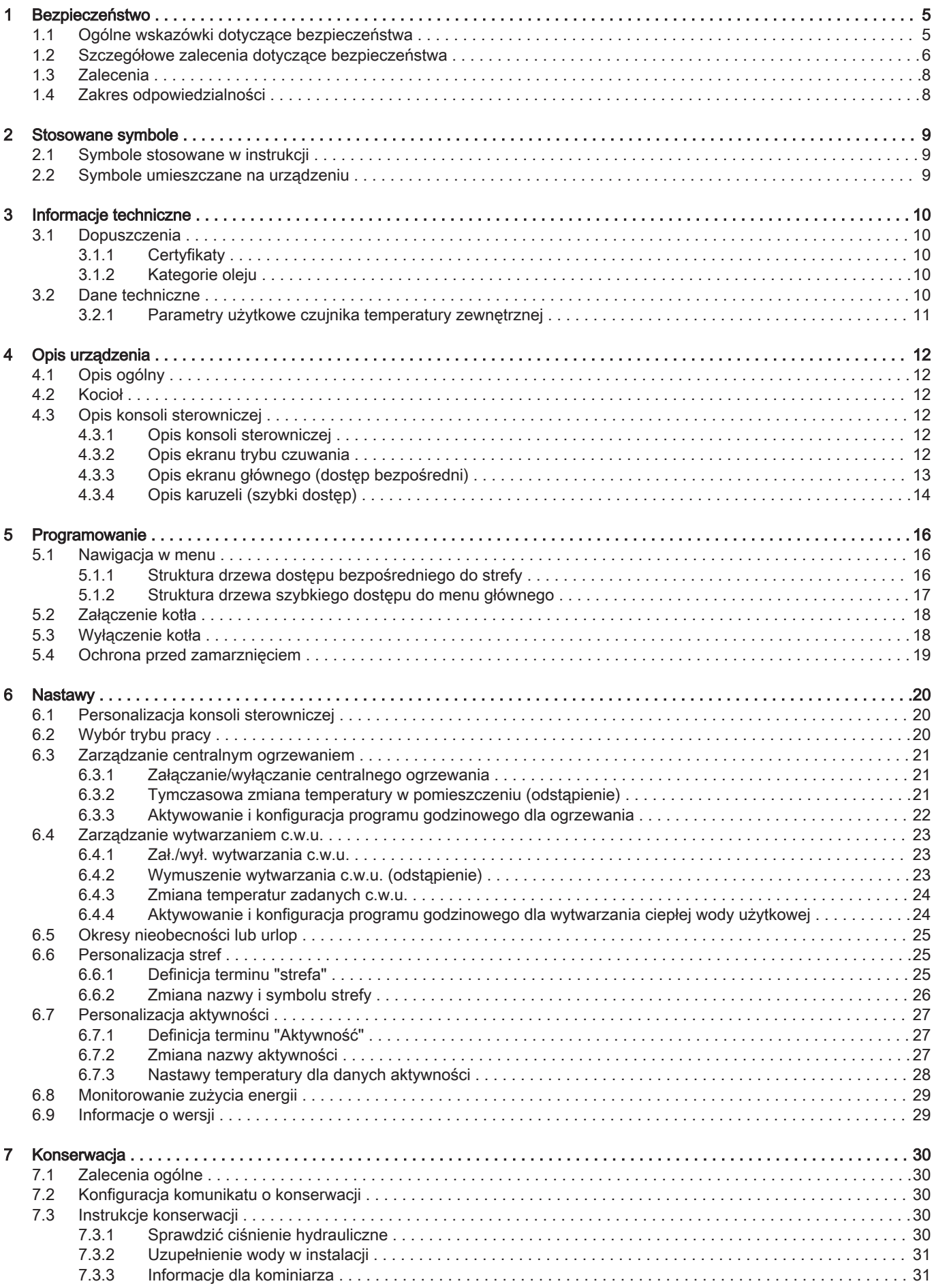

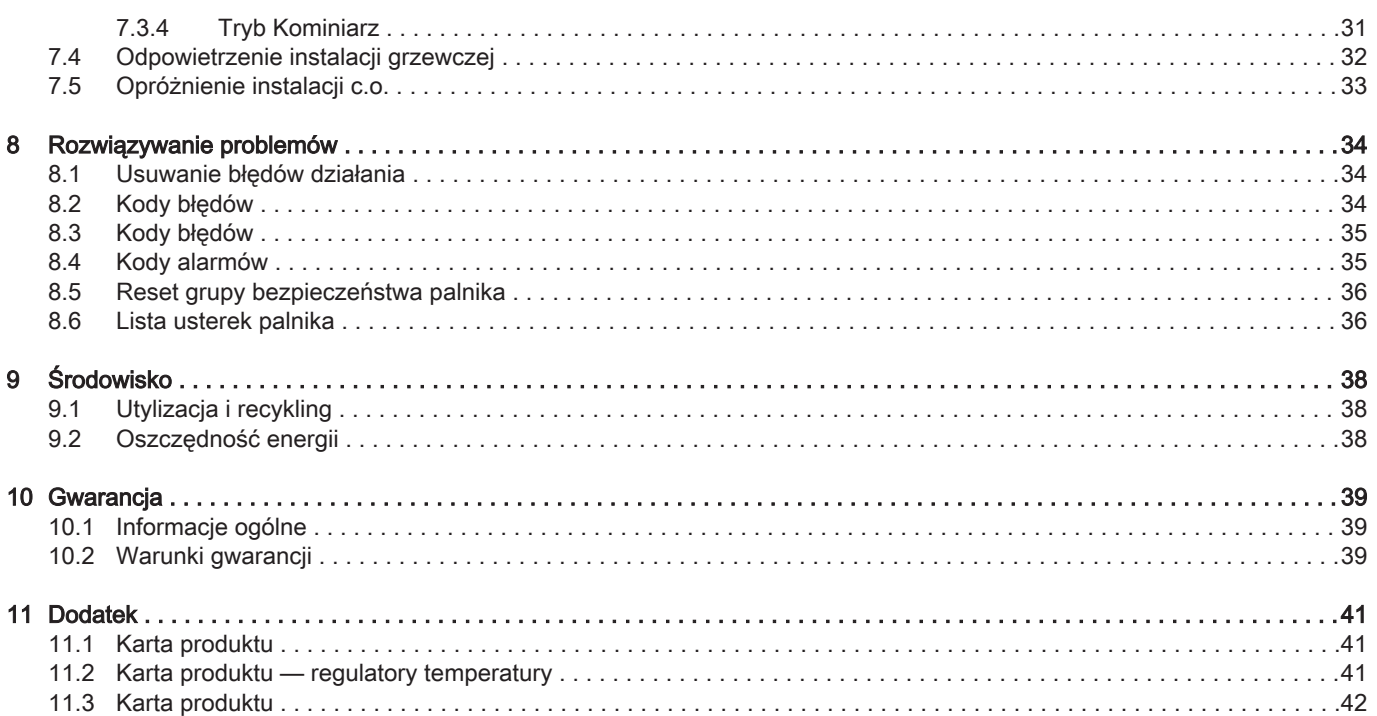

 $\overline{4}$ 

## <span id="page-4-0"></span>1 Bezpieczeństwo

## 1.1 Ogólne wskazówki dotyczące bezpieczeństwa

## Zak.1

# Obsługa **Niebezpieczeństwo**

Urządzenie może być obsługiwane przez dzieci w wieku powyżej 8 lat oraz osoby o ograniczonych zdolnościach fizycznych i umysłowych lub nieposiadające odpowiedniej wiedzy ani doświadczenia pod warunkiem zapewnienia im nadzoru lub pouczenia ich w zakresie użytkowania urządzenia w bezpieczny sposób i zrozumienia przez nich istniejących zagrożeń. Nie wolno dopuścić, żeby dzieci bawiły się urządzeniem. Dzieciom nie wolno bez nadzoru czyścić urządzenia ani wykonywać czynności konserwacyjnych należących do użytkownika.

## <span id="page-5-0"></span>1.2 Szczegółowe zalecenia dotyczące bezpieczeństwa

## Zak.2 Instalacja elek-Ryzyko porażenia prądem tryczna Przed przystąpieniem do jakichkolwiek prac odłączyć zasilanie elektryczne kotła. Przestroga Na rurach zamocowanych na stałe należy zainstalować urządzenie umożliwiające odłączenie zgodnie z obowiązującymi w danym kraju przepisami. Przestroga Kocioł musi być zawsze podłączony do uziemienia ochronnego. Uziemienie musi być zgodne z obowiązującymi normami dotyczącymi instalowania. Przed wykonaniem jakichkolwiek połączeń elektrycznych urządzenie należy najpierw uziemić. Typ i parametry zabezpieczeń – zob. rozdział "Połączenia elektryczne" w Instrukcji instalowania i konserwacji. Przestroga Ze względów bezpieczeństwa w przypadku uszkodzenia kabla zasilającego musi on zostać wymieniony przez producenta, jego serwis posprzedażny lub osoby o zbliżonych kwalifikacjach. Zak.3 Pozostałe Prace wewnątrz urządzenia mogą wykonywać wyłącznie serwisanci posiadający stosowne kraje uprawnienia zgodnie z powszechnie obowiązującymi normami bezpieczeństwa elektrycznego. Przestroga Urządzenie należy zasilać z obwodu zawierającego wielobiegunowy przełącznik o rozwartości styków minimum 3 mm. Dostęp **Ważne** Zapewnić stały dostęp do kotła. Przestroga Kocioł należy zainstalować w miejscu chronionym przed mrozem. Ważne i. Aby prawidłowo zainstalować kocioł należy pozostawić wymaganą przestrzeń. Patrz rozdział "Całkowita przestrzeń niezbędna do instalacji kotła" w instrukcji instalowania i konserwacji. Ważne  $\mathbf{i}$ Nigdy nie usuwać i nie zakrywać naklejek ani tabliczek znamionowych przyklejonych do kotła. Etykiety i tabliczki znamionowe muszą być czytelne przez cały okres eksploatacji kotła. Jeżeli etykieta z instrukcjami i ostrzeżeniami zostanie uszkodzona lub stanie się nieczytelna, należy ją niezwłocznie wymienić. Układ hydrauliczny  $\sqrt{\mathbf{i}}$  Ważne Aby zapewnić prawidłowe działanie kotła, należy przestrzegać minimalnego i maksymalnego ciśnienia wody na wlocie – zob. rozdział "Charakterystyki techniczne". **Ostrzeżenie** Regularnie sprawdzać ilość wody i ciśnienie w instalacji c.o.

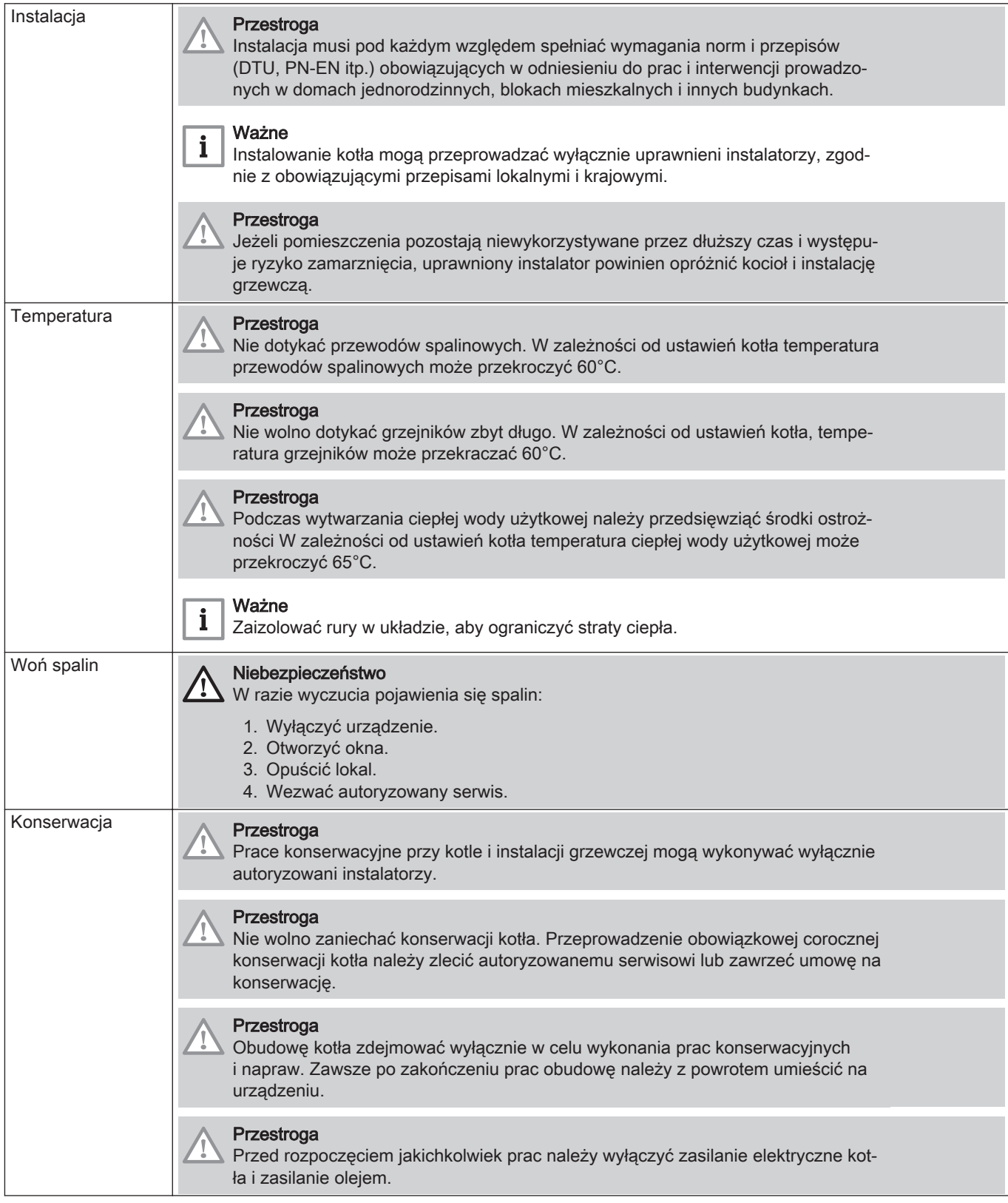

## <span id="page-7-0"></span>1.3 Zalecenia

Ważne  $\mathbf{i}$ 

Niniejszy dokument należy przechowywać w pobliżu miejsca zainstalowania urządzenia.

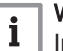

Ważne

Instrukcja znajduje się także na naszej stronie internetowej.

## 1.4 Zakres odpowiedzialności

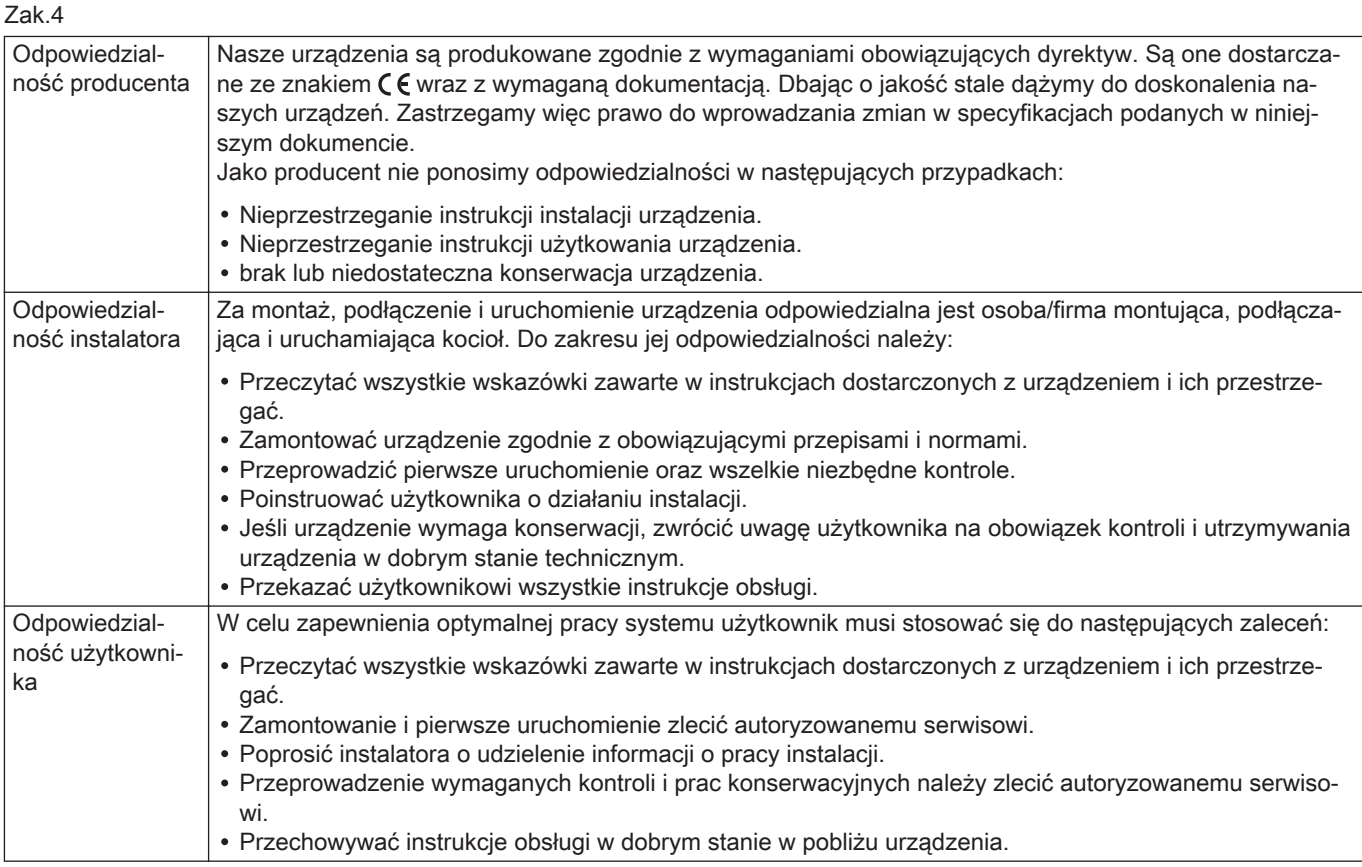

## <span id="page-8-0"></span>2 Stosowane symbole

## 2.1 Symbole stosowane w instrukcji

W niniejszej instrukcji informuje się o różnych poziomach zagrożenia, aby zwrócić uwagę użytkownika na specjalne informacje. Stosujemy tę metodę, aby zapobiegać problemom i zagwarantować prawidłową pracę urządzenia.

## Niebezpieczeństwo

Ryzyko powstania niebezpiecznych sytuacji mogących prowadzić do poważnych obrażeń ciała.

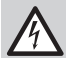

Ryzyko porażenia prądem

Ryzyko porażenia prądem elektrycznym.

## **Ostrzeżenie**

Ryzyko powstania niebezpiecznych sytuacji mogących prowadzić do zranienia.

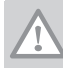

i

ım

# Ryzyko uszkodzenia urządzenia.

Ważne Prosimy o uwagę: ważna informacja.

Patrz

Przestroga

Odsyłacz do innych instrukcji lub stron niniejszej instrukcji.

#### 2.2 Symbole umieszczane na urządzeniu

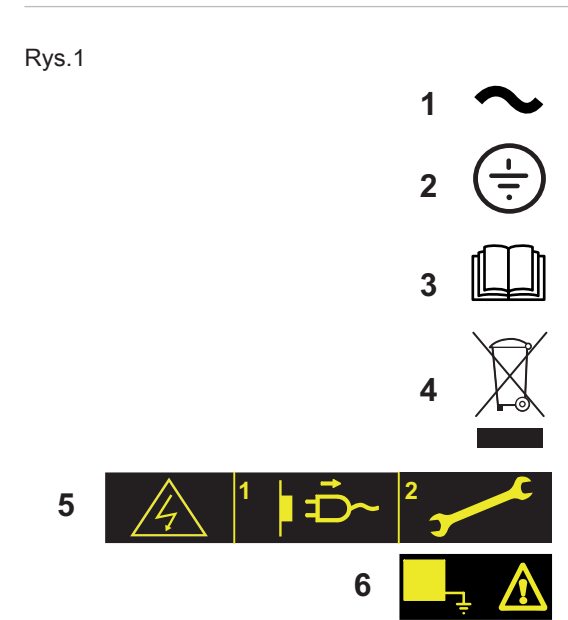

MW-1000123-2

- 1 Prąd przemienny.
- 2 Uziemienie ochronne.
- 3 Przed zainstalowaniem i pierwszym uruchomieniem urządzenia uważnie przeczytać dostarczone instrukcje obsługi.
- 4 Zużyte produkty należy przekazać do odpowiedniego punktu zbiórki i recyklingu odpadów.
- 5 Ostrzeżenie: Niebezpieczeństwo porażenia prądem elektrycznym. Części pod napięciem. Przed wykonaniem jakichkolwiek prac należy odłączyć zasilanie elektryczne.
- 6 Podłączyć urządzenie do uziemienia ochronnego.

# <span id="page-9-0"></span>3 Informacje techniczne

## 3.1 Dopuszczenia

## 3.1.1 Certyfikaty

Kocioł odpowiada aktualnym normom.

Nr identyfikacyjny CE: 0085CQ0004

## 3.1.2 Kategorie oleju

Zak.5

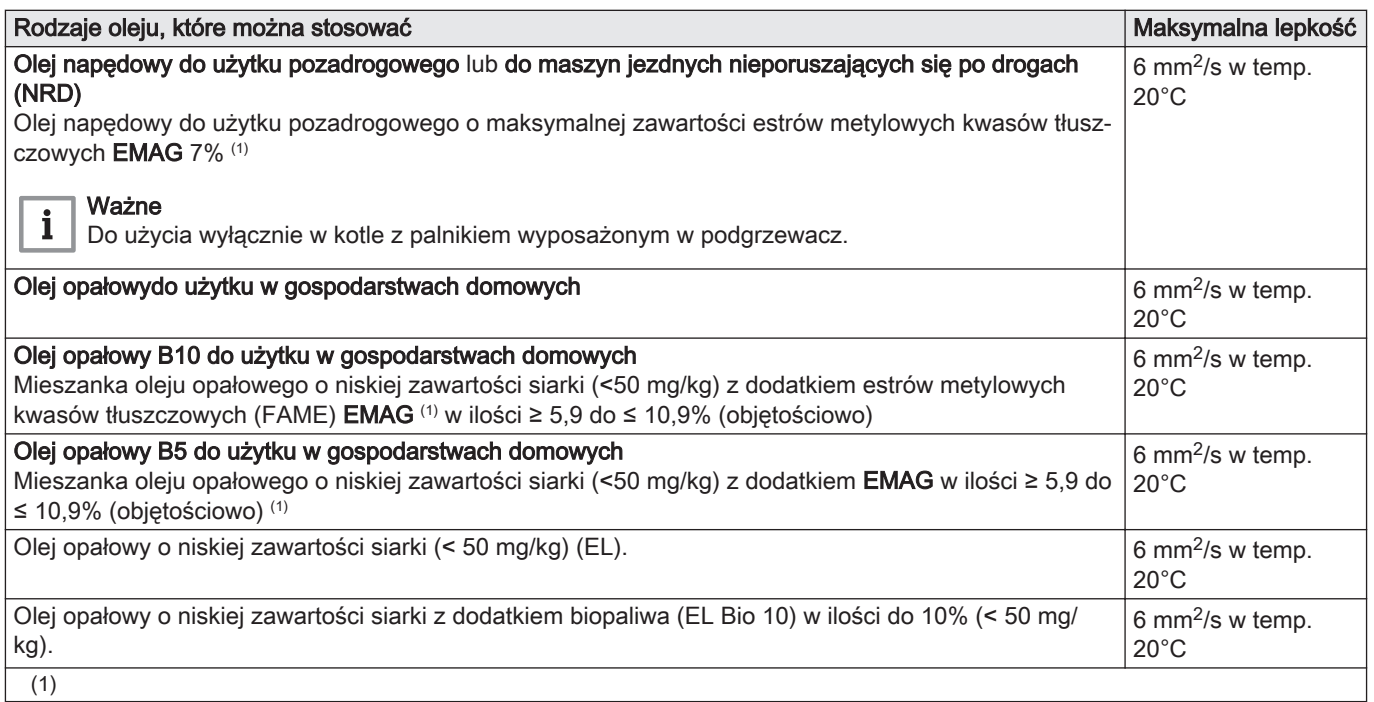

## 3.2 Dane techniczne

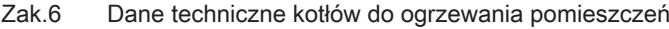

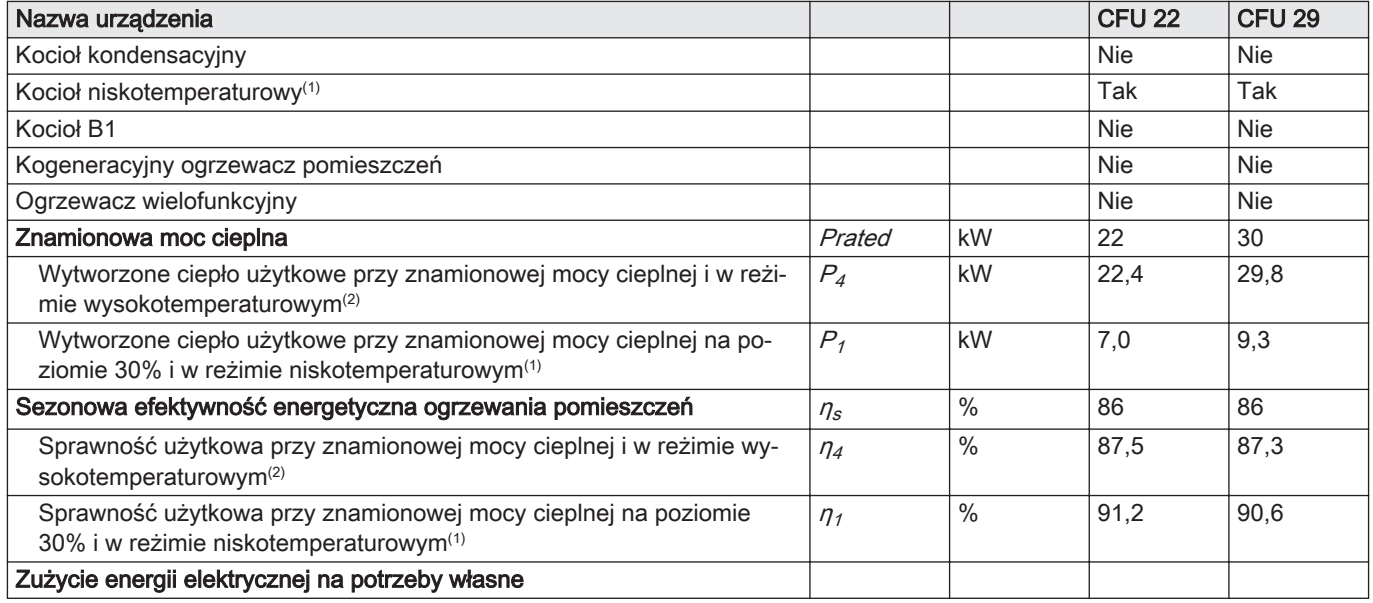

<span id="page-10-0"></span>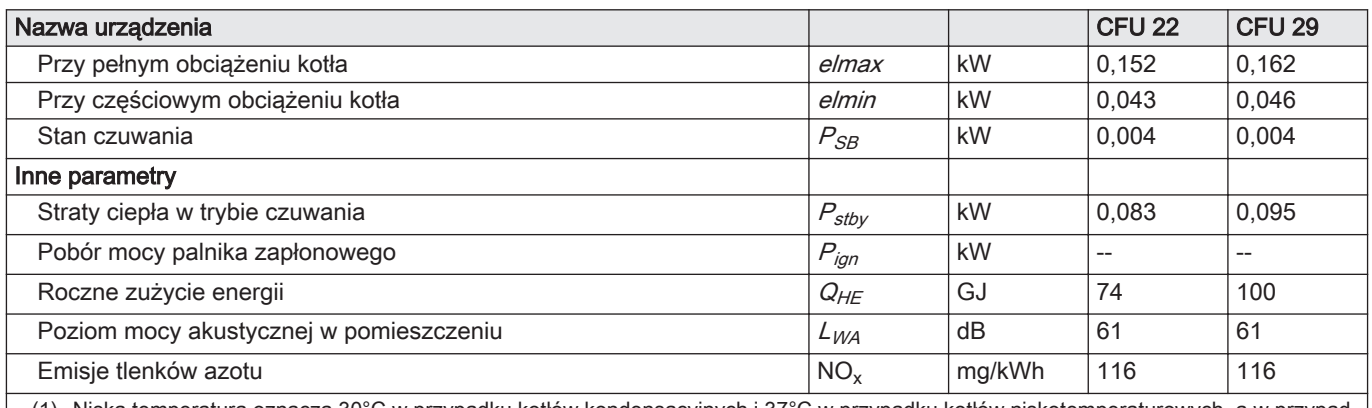

(1) Niska temperatura oznacza 30°C w przypadku kotłów kondensacyjnych i 37°C w przypadku kotłów niskotemperaturowych, a w przypadku innych ogrzewaczy oznacza temperaturę wody powrotnej 50°C (na wlocie ogrzewacza).

(2) W reżimie wysokotemperaturowym temperatura wody powrotnej na wlocie ogrzewacza wynosi 60°C, a wody zasilającej na jego wylocie 80°C.

> Patrz  $\Box$

Dane kontaktowe na okładce z tyłu.

### 3.2.1 Parametry użytkowe czujnika temperatury zewnętrznej

#### Zak.7 Czujnik temperatury zewnętrznej

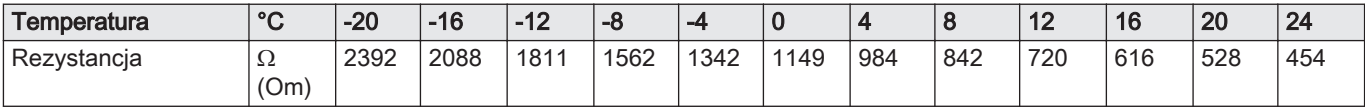

## <span id="page-11-0"></span>4 Opis urządzenia

## 4.1 Opis ogólny

Olejowe stojące kotły serii CFU mają następujące parametry użytkowe:

- Tylko ogrzewanie z możliwością wytwarzania ciepłej wody użytkowej (c.w.u.) dzięki zestawieniu kotła z podgrzewaczem c.w.u.
- Wysoka sprawność ogrzewania
- Niska emisja zanieczyszczeń
- Korpus kotła wykonany z żeliwa
- Wstępnie zmontowany i ustawiony palnik olejowy
- Elektroniczna konsola sterownicza
- Podłączenie do komina: Odprowadzenie spalin przez komin
- Podłączenie do przewodu powietrzno-spalinowego: Odprowadzenie spalin przewodem powietrzno-spalinowym z zestawem wlotu powietrza do spalania

4.2 Kocioł

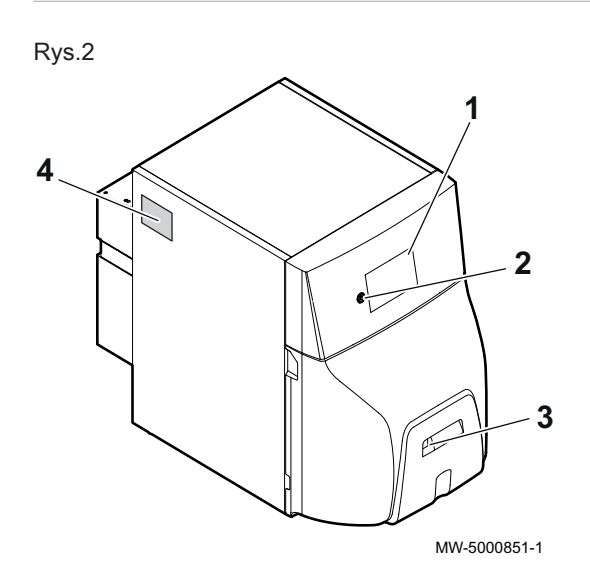

- 1 Konsola sterownicza
- 2 Wyłącznik Wł./Wył.
- 3 Przycisk resetowania ręcznego palnika
- 4 Tabliczka znamionowa

4.3 Opis konsoli sterowniczej

Rys.3

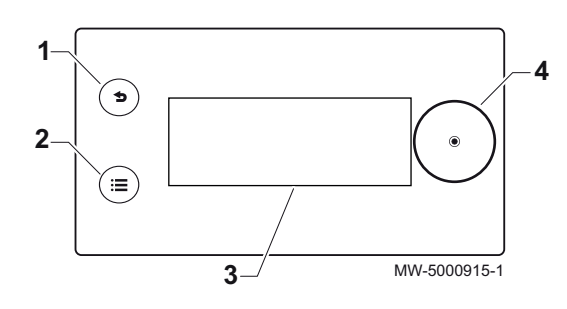

### 4.3.1 Opis konsoli sterowniczej

Konsola sterownicza umożliwia użytkownikowi końcowemu, kominiarzowi lub instalatorowi skonfigurowanie kotła dla centralnego ogrzewania i wytwarzania ciepłej wody użytkowej.

- 1 Przycisk powrotu **5**
- 2 Przycisk menu głównego
- 3 Wyświetlacz
- $4$  Pokretło wyboru  $\odot$

#### 4.3.2 Opis ekranu trybu czuwania

Ekran trybu czuwania będzie aktywny przez 5 minut i jeśli żaden przycisk nie zostanie w tym czasie naciśnięty, podświetlenie konsoli sterowniczej zgaśnie.

<span id="page-12-0"></span>Rys.4

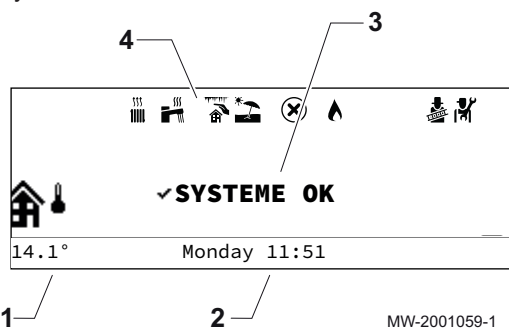

- 1 Temperatura zmierzona przez czujnik zewnętrzny (jeżeli jest zamontowany)
- 2 Dzień i czas
- 3 Ogólny stan kotła
- 4 Ikony wskazujące stan kotła

Zak.8 Ikony wskazujące stan kotła

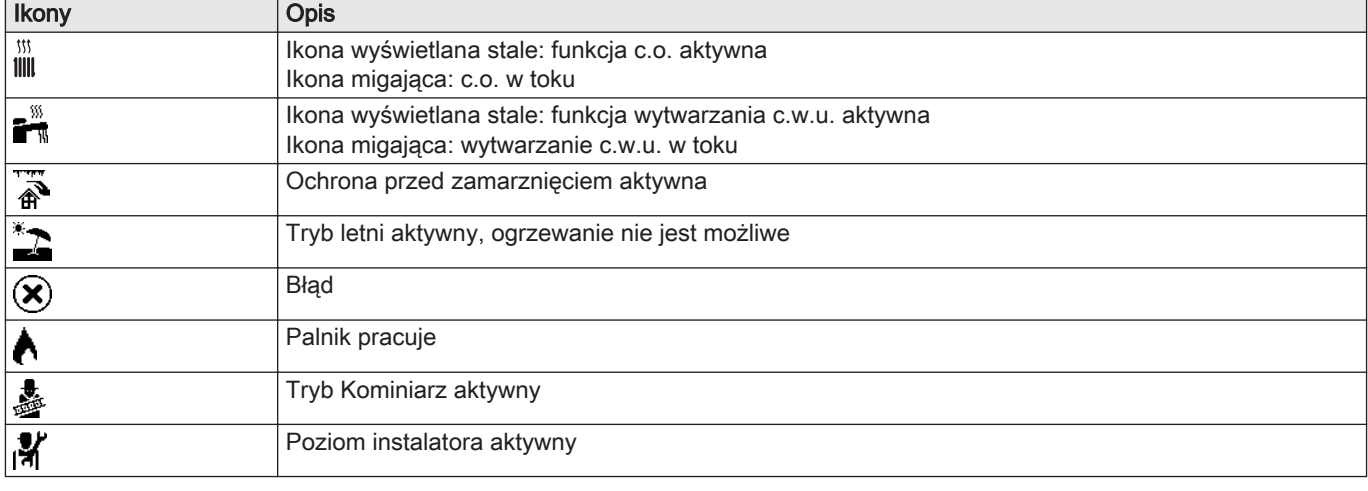

#### 4.3.3 Opis ekranu głównego (dostęp bezpośredni)

Ekran główny ma kilka stron. Każda strona umożliwia bezpośredni dostęp do strefy.

Wyświetlić ekran główny, obracając pokrętło wyboru  $\odot$  w prawo.

Wszystkie symbole i nazwy stref można zmienić.

- 1 Symbol kotła
- 2 Temperatura zasilania kotła
- 3 Symbol temperatury zewnętrznej
- 4 Dzień i czas
- 5 Temperatura zewnętrzna
- 6 Status kotła
- 7 Aktywna strona

1 Temperatura Zone1 (tylko jeśli czujnik temperatury w pomieszczeniu znajduje się w tej strefie) 2 Temperatura zewnętrzna

- 3 Nazwa Zone1
- 4 Dzień i czas
- 5 Tryb pracy
- 6 Status Zone1
- 7 Aktywna strona
- 8 Symbol Zone1

Rys.5 Ekran główny - strona główna **1 2 3**

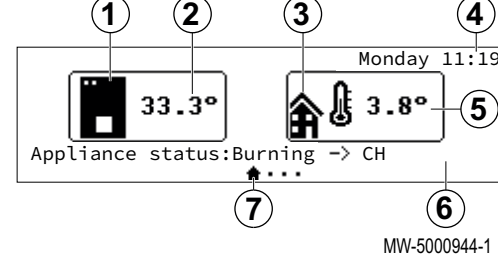

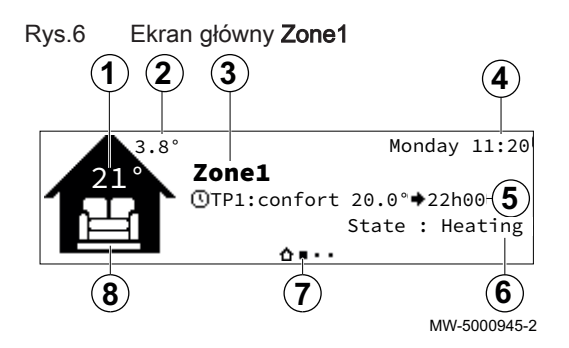

<span id="page-13-0"></span>Rys.7 Ekran główny Zone2 (tylko jeśli jest podłączona opcjonalna płytka elektroniczna SCB-04)

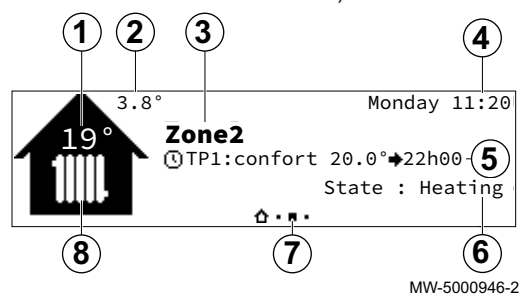

Rys.8 Ekran główny - strona ciepłej wody użytkowej (tylko jeśli podłączony jest czujnik c.w.u.)

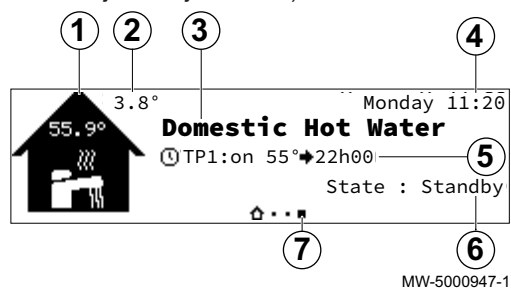

- 1 Temperatura Zone2 (tylko jeśli czujnik temperatury w pomieszczeniu znajduje się w tej strefie)
- 2 Temperatura zewnętrzna
- 3 Nazwa Zone2
- 4 Dzień i czas
- 5 Tryb pracy
- 6 Status Zone2
- 7 Aktywna strona
- 8 Symbol Zone2
- 1 Symbol ciepłej wody użytkowej
- 2 Temperatura zewnętrzna
- 3 Nazwa Ciepła woda użytkowa
- 4 Dzień i czas
- 5 Tryb pracy
- 6 Status ciepłej wody użytkowej
- 7 Aktywna strona

## Rys.9 ₩ r. Installer MW-5000948-1

### 4.3.4 Opis karuzeli (szybki dostęp)

Karuzela jest używana w celu szybkiego dostępu do menu głównego konsoli sterowniczej.

Karuzelę można wyświetlić, naciskając przycisk menu głównego .

Menu można przewijać od prawej do lewej, obracając pokrętło wyboru  $\odot$ .

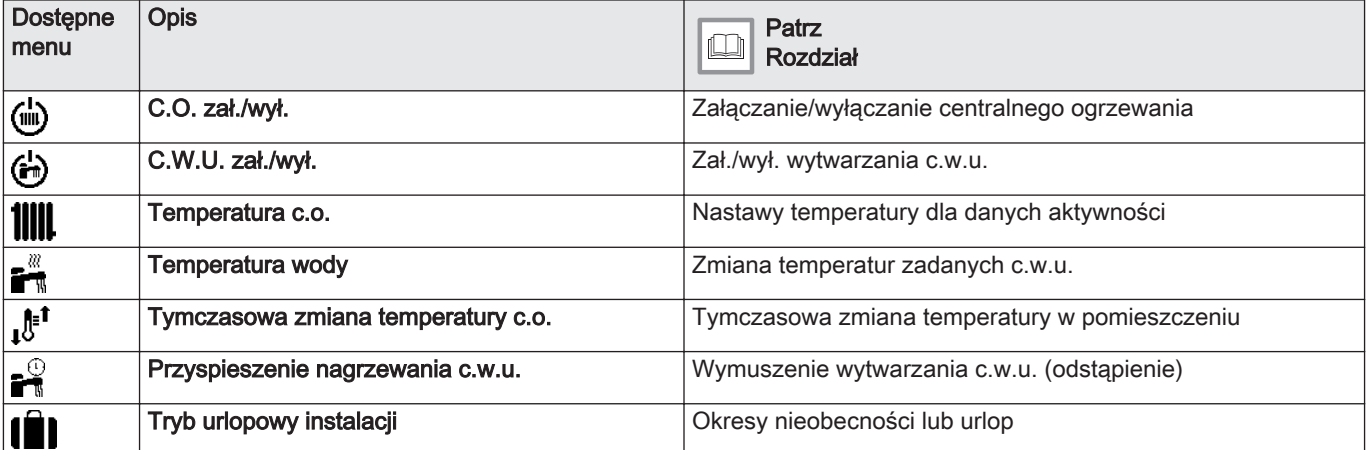

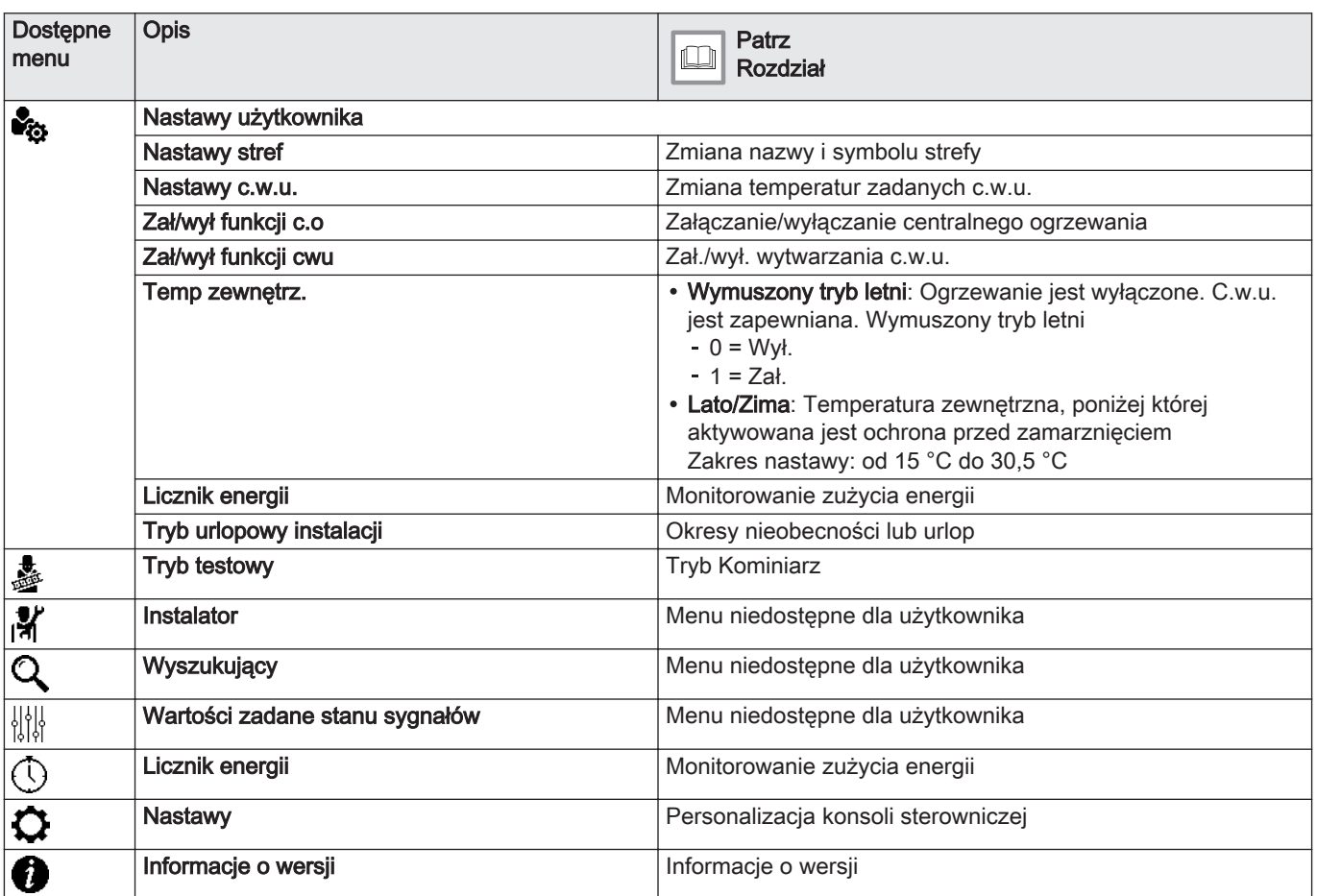

## <span id="page-15-0"></span>5 Programowanie

## 5.1 Nawigacja w menu

#### Rys.10 Ekran w trybie czuwania

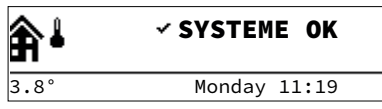

Rys.11 Dostęp do menu głównego

MW-5000949-01

MW-5000924-1

MW-5000921-1

#### Ważne  $\mathbf{i}$

Jeśli żaden przycisk nie zostanie naciśnięty w ciągu 3 minut, podświetlenie konsoli sterowniczej zgaśnie.

Nacisnąć dowolny przycisk lub obracać pokrętłem wyboru  $\odot$ , aby włączyć

Nacisnąć przycisk , aby przejść do menu głównego.

podświetlenie ekranu konsoli sterowniczej.

Obracać pokrętłem wyboru (·), aby wybrać:

Nacisnąć pokrętło wyboru . aby potwierdzić:

- menu.
- stronę na ekranie głównym,
- parametr,
- ustawienie.

Rys.13 Potwierdzenie

Rys.12 Wybór

 $\blacktriangleright$ 

ົ≣ົ

 $\blacktriangleright$ 

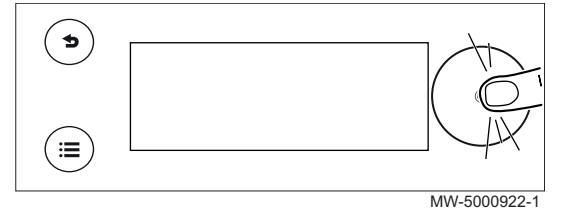

• menu,

- stronę na ekranie głównym,
- parametr,
- ustawienie.

## Rys.14 Powrót do ekranu głównego

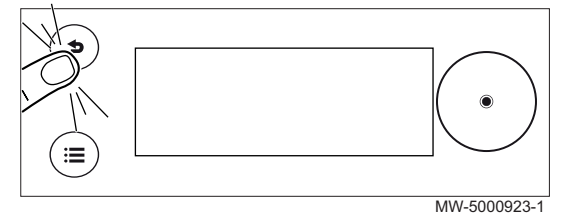

Nacisnąć przycisk powrotu **b** tyle razy, ile to konieczne, aby powrócić do ekranu głównego.

Aby powrócić do ekranu głównego, nacisnąć i przytrzymać przycisk powrotu  $\blacktriangle$ .

## 5.1.1 Struktura drzewa dostępu bezpośredniego do strefy

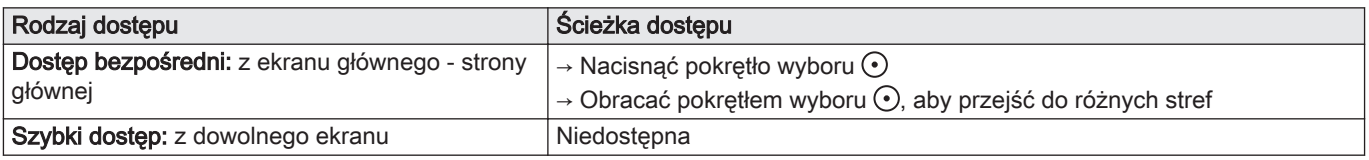

### <span id="page-16-0"></span>Zak.11

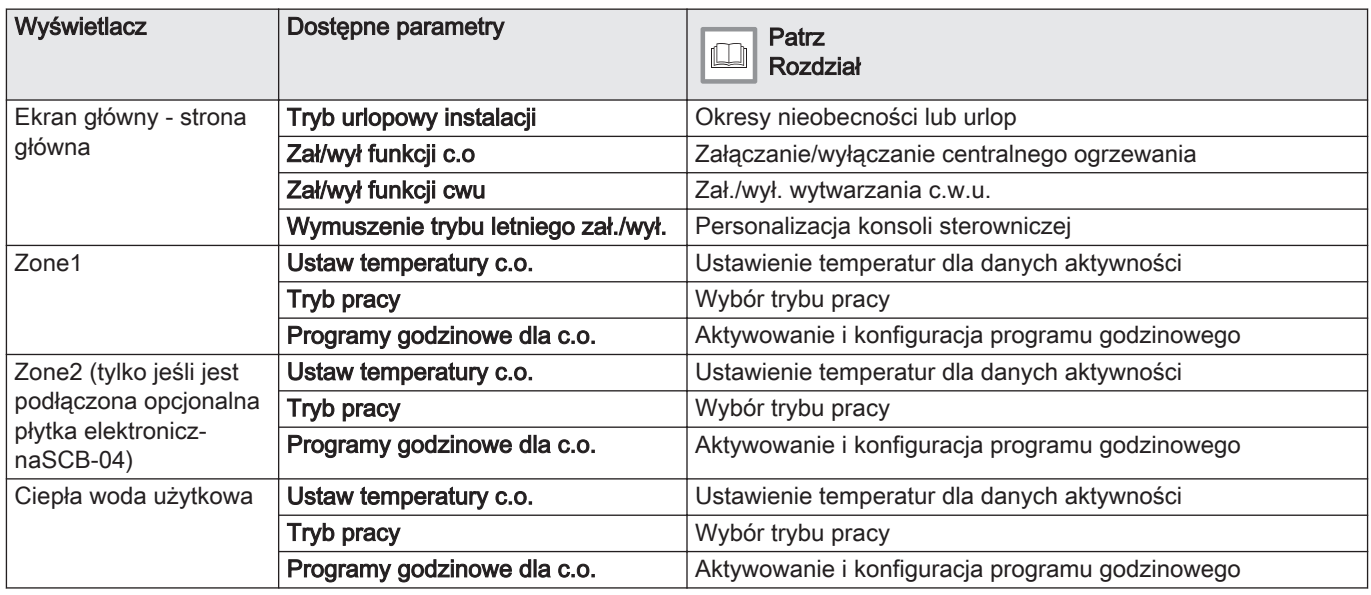

## 5.1.2 Struktura drzewa szybkiego dostępu do menu głównego

### Zak.12

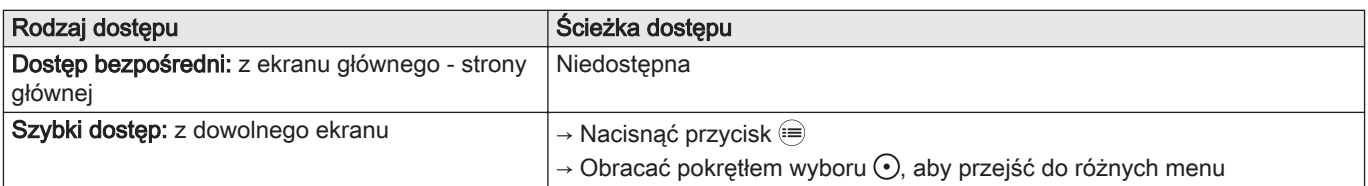

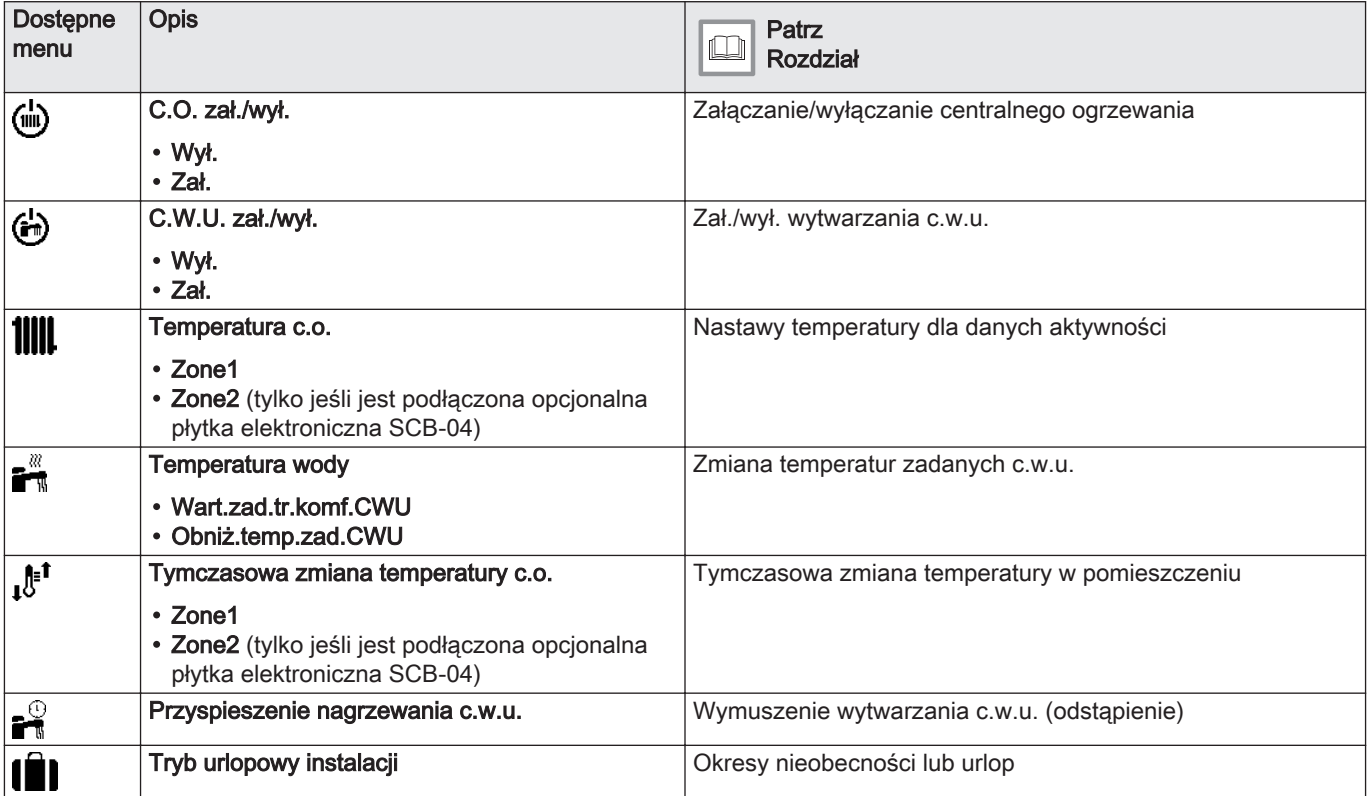

<span id="page-17-0"></span>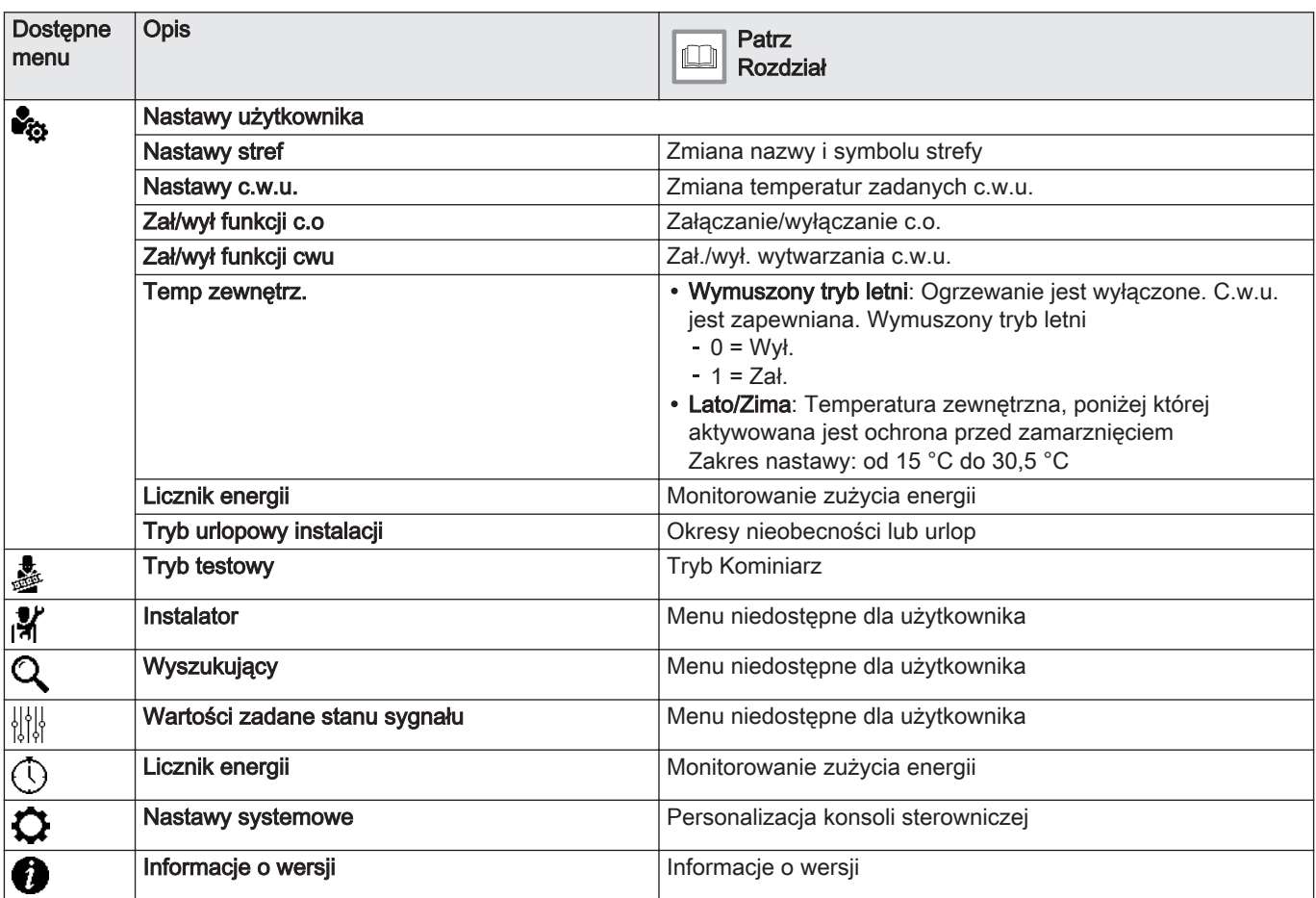

## 5.2 Załączenie kotła

- 1. Sprawdzić, czy zbiornik paliwa jest napełniony olejem opałowym.
- 2. Otworzyć zawór wlotu oleju.
- 3. Załączyć kocioł.
- 4. Sprawdzić ciśnienie wody w instalacji podane na interfejsie użytkownika.

#### Ważne i

Zalecane ciśnienie wody wynosi od 0,15 do 0,2 MPa (1,5 i 2,0 bar).

5. Potwierdzić wybór, naciskając pokrętło wyboru  $\odot$ .

Jeśli kocioł jest podłączony do podgrzewacza c.w.u, to kocioł ten rozpocznie automatyczny cykl odpowietrzania, który trwa około 3 minut i jest powtarzany po każdym odłączeniu zasilania elektrycznego. W przypadku wystąpienia problemu, na ekranie głównym wyświetli się komunikat o błędzie.

6. Gdy na ekranie głównym wyświetli się komunikat o błędzie, należy skontaktować się z instalatorem.

## 5.3 Wyłączenie kotła

W niektórych sytuacjach konieczne jest wyłączenie kotła, np. na czas naprawy urządzenia. W innych przypadkach, takich jak dłuższa

nieobecność, zalecamy włączenie trybu Tryb urlopowy instalacji z funkcją zapobiegającą zablokowaniu kotła i ochrony przed zamarznięciem.

Aby zakończyć pracę kotła:

1. Wyłączyć kocioł.

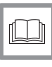

#### Aby uzyskać więcej informacji, patrz

[Wybór trybu pracy, strona 20](#page-19-0) [Okresy nieobecności lub urlop, strona 25](#page-24-0)

## <span id="page-18-0"></span>5.4 Ochrona przed zamarznięciem

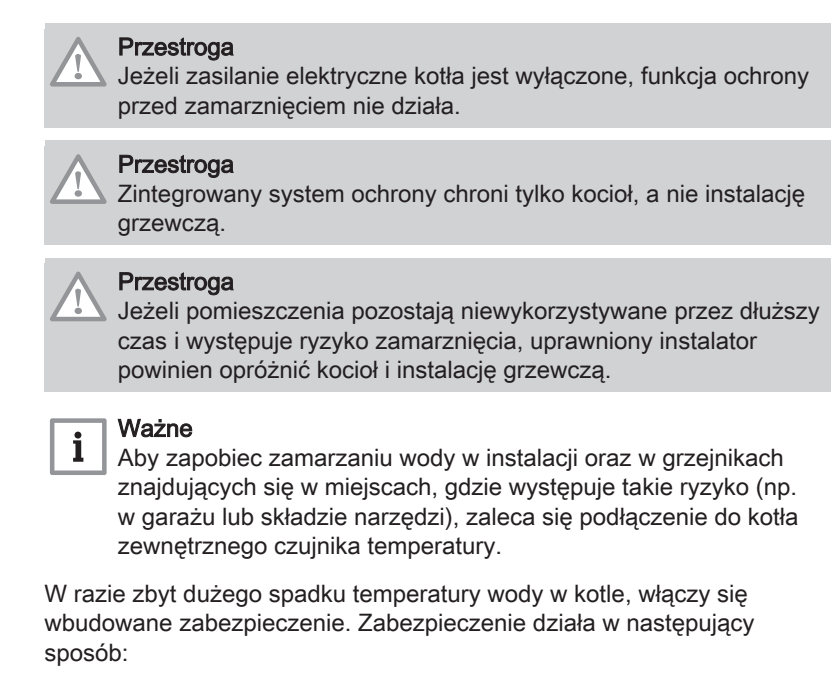

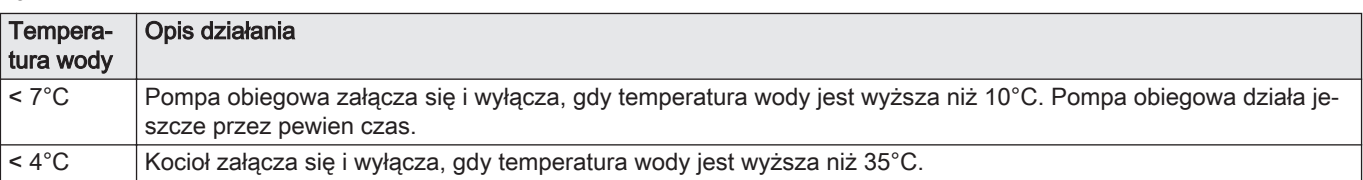

## <span id="page-19-0"></span>6 Nastawy

## 6.1 Personalizacja konsoli sterowniczej

Konsolę sterowniczą można spersonalizować, zmieniając jej podstawowe ustawienia.

1. Przejść do menu: **Nastawy systemowe**.

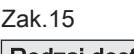

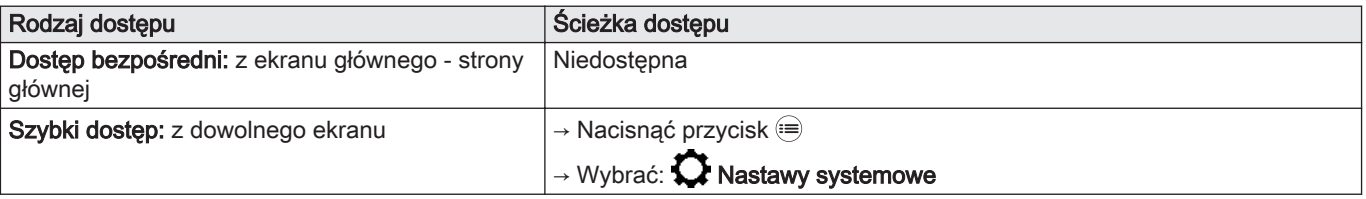

2. Wykonać jedną z poniższych operacji:

Zak.16

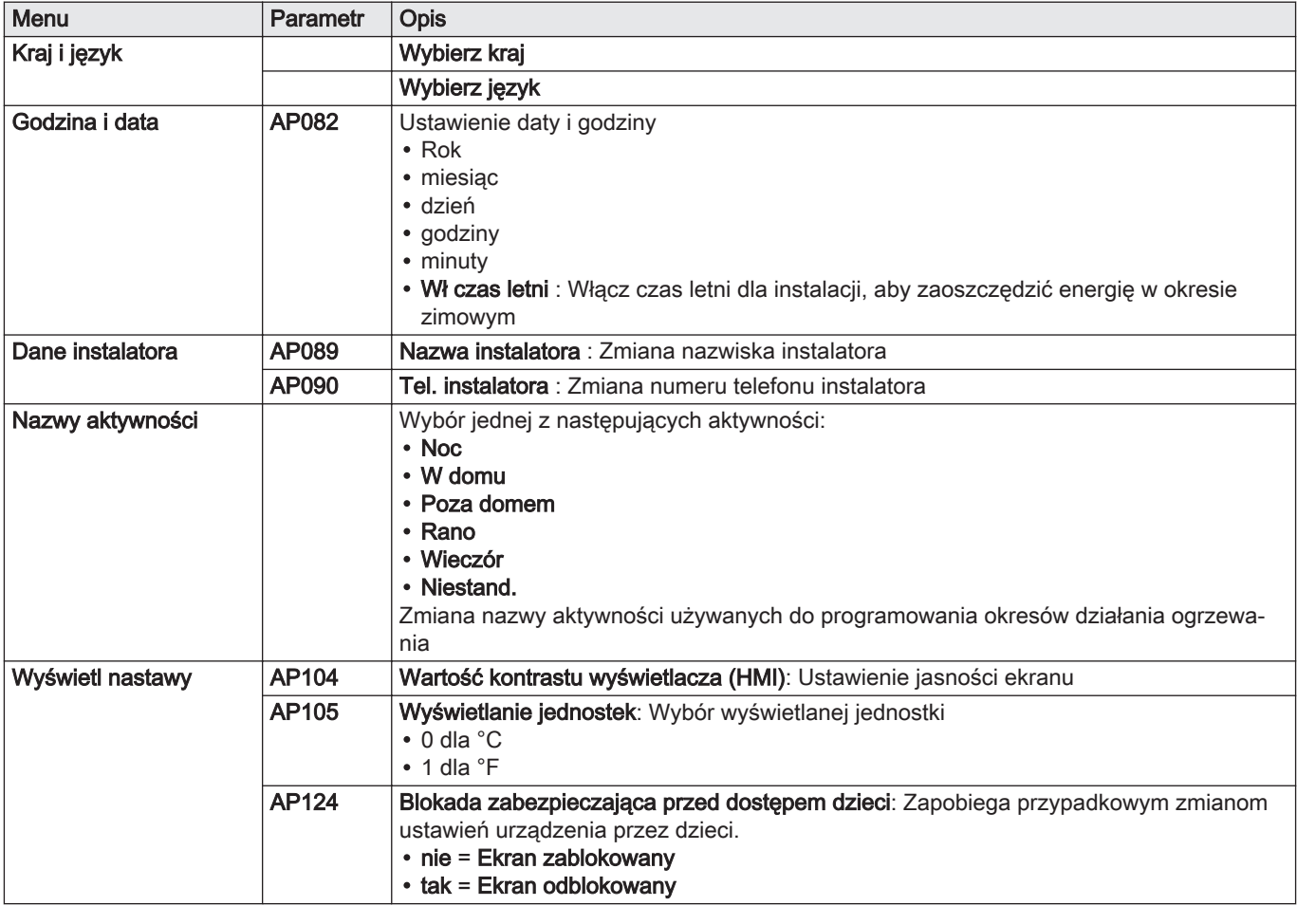

- 3. Aby zapisać ustawienie, należy potwierdzić wybór, naciskając pokrętło wyboru  $\odot$ .
- 4. Powrócić do ekranu głównego, naciskając przycisk powrotu **5**.

## 6.2 Wybór trybu pracy

Dla każdej strefy można wybrać jeden z 5 trybów pracy.

Zalecanym trybem pracy jest tryb Programowanie, który umożliwia:

- wyregulowanie temperatury w pomieszczeniu zależnie od potrzeb,
- ustawienie okresów wytwarzania c.w.u. zależnie od potrzeb,
- zoptymalizowanie zużycia energii.
- 1. Przejść do menu: Tryb pracy.

<span id="page-20-0"></span>Zak.17

Zak.19

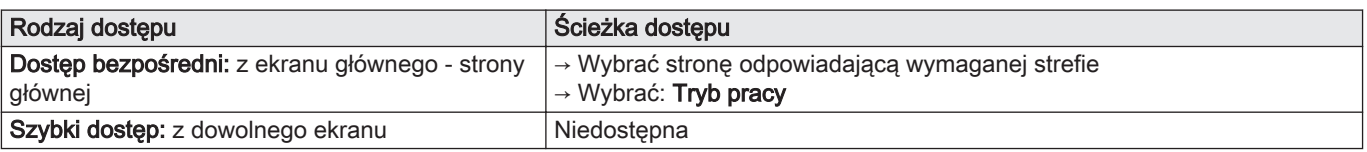

2. Wybrać żądany tryb pracy za pomocą pokrętła wyboru  $\odot$ :

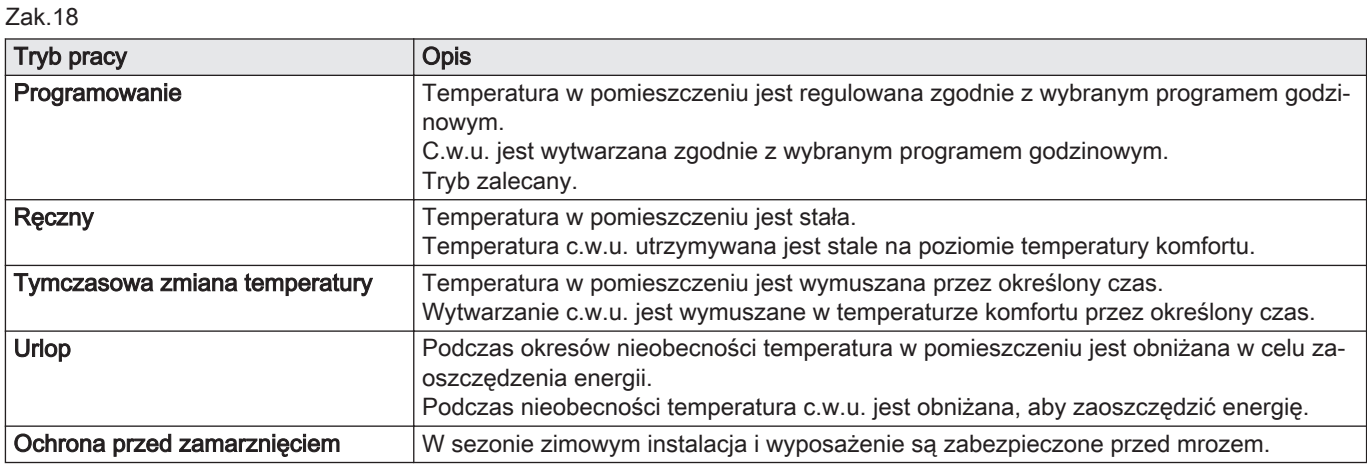

3. Wybrać: Potwierdź, aby zapisać nowy tryb pracy.

4. Powrócić do ekranu głównego, naciskając przycisk powrotu  $\blacktriangle$ .

### 6.3 Zarządzanie centralnym ogrzewaniem

#### 6.3.1 Załączanie/wyłączanie centralnego ogrzewania

Funkcję c.o. można wyłączyć dla wszystkich obiegów.

Dzięki temu można oszczędzać energię, np. w okresie letnim.

1. Przejść do menu: C.O. zał./wył..

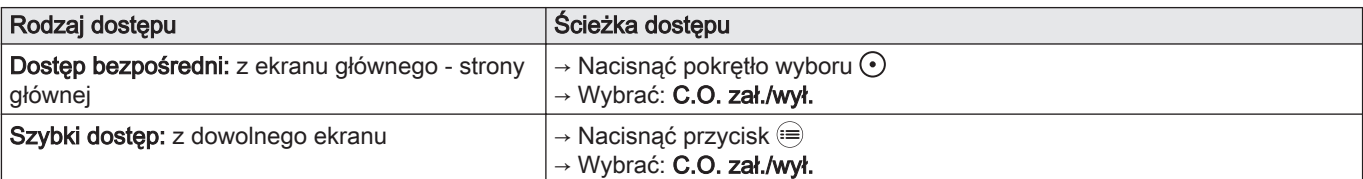

2. Wybrać żądaną wartość:

Wył., aby wyłączyć funkcję c.o.

Zał., aby ponownie włączyć funkcję c.o.

3. Wybrać: Potwierdź, aby zapisać ustawienie.

4. Powrócić do ekranu głównego, naciskając przycisk powrotu **5.** 

### 6.3.2 Tymczasowa zmiana temperatury w pomieszczeniu (odstąpienie)

Niezależnie od trybu pracy wybranego dla strefy, można zmienić temperaturę na określony czas. Po upływie tego czasu, zostanie ponownie aktywowany wybrany tryb pracy.

1. Przejść do menu:  $\int_0^{\frac{1}{2}} \text{Tymczasowa zmiana temperatury c.o..}$ 

<span id="page-21-0"></span>Zak.20

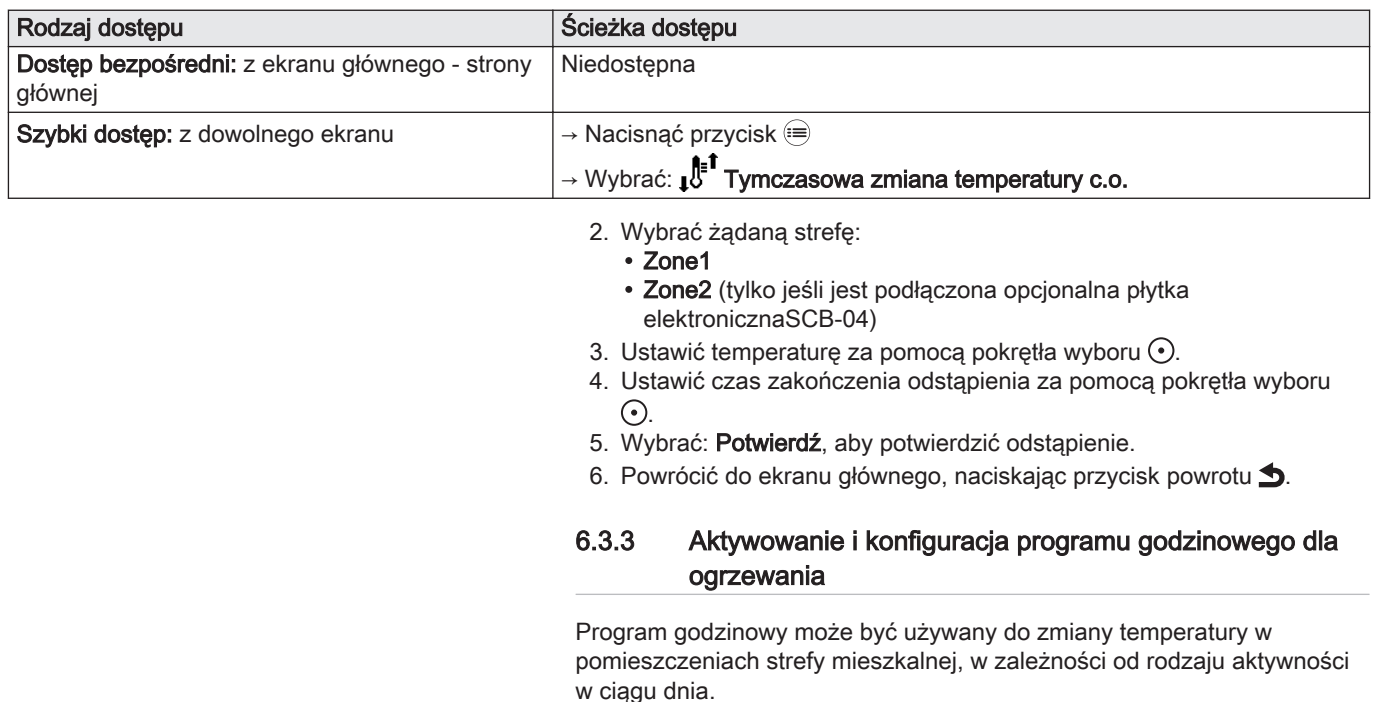

Programowanie można wykonywać dla każdego dnia tygodnia.

1. Przejść do menu: Programy godzinowe dla c.o..

Zak.21

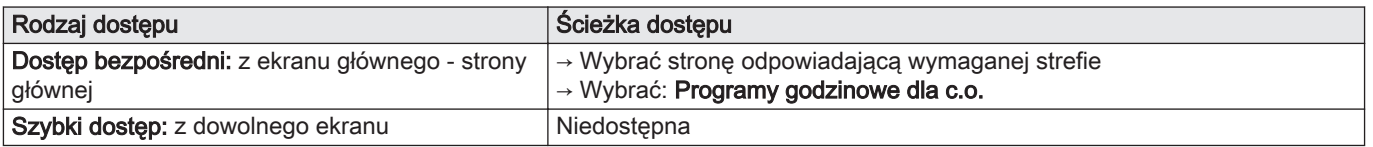

Dostępne są trzy programy godzinowe. Aktywny program jest oznaczony znacznikiem.

- 2. Wybrać: Wybór progr.czas.obaby aktywować inny program godzinowy.
- 3. Wybrać program, do którego będą wprowadzane zmiany:
	- Program 1
	- Program 2
	- Program 3
	- Wyświetlane są zaprogramowane aktywności dla poniedziałku. Ostatnia aktywność dla danego dnia pozostaje włączona do momentu rozpoczęcia pierwszej aktywności w dniu następnym.
- 4. Wybrać dzień, dla którego będą wprowadzane zmiany.

Rys.15

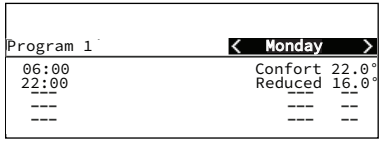

MW-5000950-1

- <span id="page-22-0"></span>5. Stosownie do potrzeb, wykonać następujące działania:
	- Zmienić czasy dla zaprogramowanych aktywności.
	- Dodać nowy przedział czasowy.
	- Usunąć zaprogramowaną aktywność.
	- Kopiować aktywności dla danego dnia na inny dzień, za pomoca Kopiuj na inne dni.

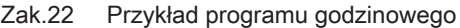

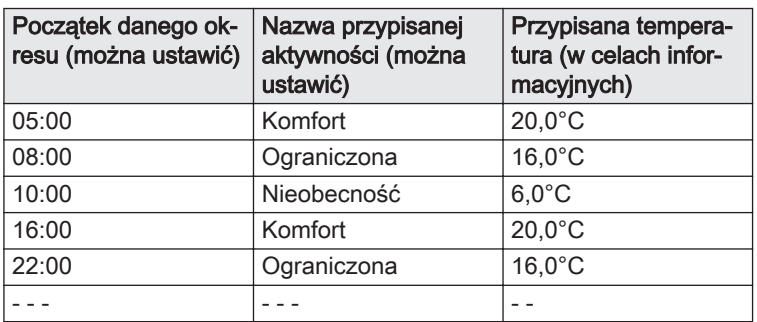

6. Powrócić do ekranu głównego, naciskając przycisk powrotu **5.** 

#### 6.4 Zarządzanie wytwarzaniem c.w.u.

#### 6.4.1 Zał./wył. wytwarzania c.w.u.

Wytwarzanie c.w.u. można wyłączyć.

Dzięki temu można oszczędzać energię, np. w okresie letnim.

1. Przejść do menu: C.W.U. zał./wył..

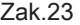

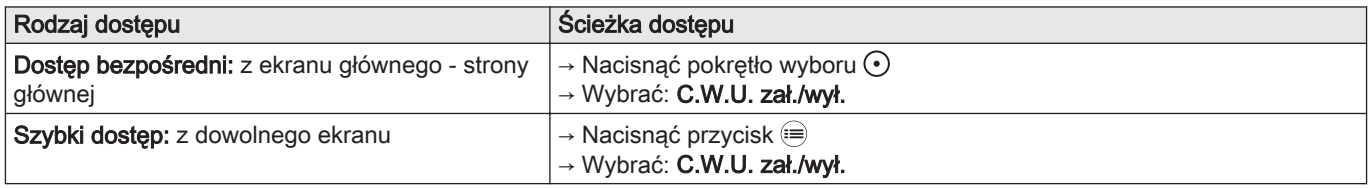

2. Wybrać żądaną wartość:

Wył., aby wyłączyć wytwarzanie c.w.u.

- Zał., aby włączyć wytwarzanie c.w.u.
- 3. Wybrać: Potwierdź, aby zapisać ustawienie.

4. Powrócić do ekranu głównego, naciskając przycisk powrotu  $\triangle$ .

#### 6.4.2 Wymuszenie wytwarzania c.w.u. (odstąpienie)

Niezależnie od wybranego trybu pracy, można wymusić utrzymanie temperatury komfortowej dla wytwarzania c.w.u. (parametr (Wart.zad.tr.komf.CWU) przez określony czas.

1. Przejść do menu:  $\frac{0}{\sqrt{2}}$  Przyspieszenie nagrzewania c.w.u..

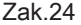

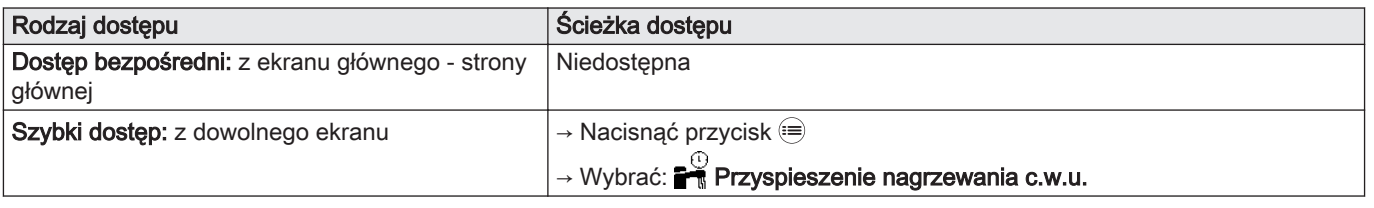

2. Ustawić czas zakończenia Przyspieszenie nagrzewania c.w.u. za pomocą pokrętła wyboru  $\odot$ .

- 3. Wybrać: Potwierdź, aby zapisać nowy tryb pracy.
	- Tryb Przyspieszenie nagrzewania c.w.u. rozpoczyna się natychmiast.
- 4. Powrócić do ekranu głównego, naciskając przycisk powrotu  $\triangle$ .

#### 6.4.3 Zmiana temperatur zadanych c.w.u.

Wytwarzanie ciepłej wody użytkowej odbywa się w oparciu o dwa parametry temperatury zadanej:

- Wart.zad.tr.komf.CWU Obniż.temp.zad.CWU
- 

Te temperatury zadane można zmieniać zależnie od potrzeb.

1. Przejść do menu: Tamperatura wody.

<span id="page-23-0"></span>Zak.25

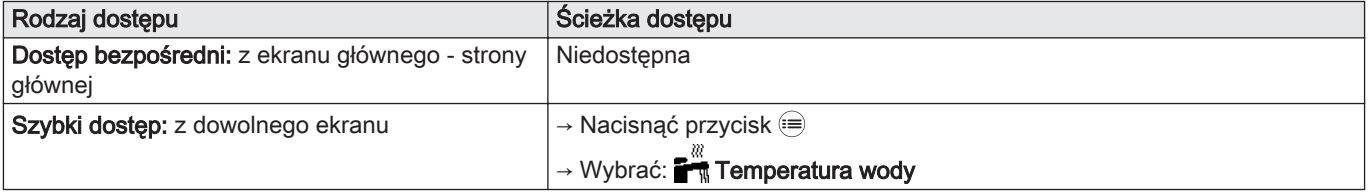

- 2. Wybrać żądaną wartość zadaną:
	- Wart.zad.tr.komf.CWU
	- Obniż.temp.zad.CWU
- 3. Ustawić żądaną temperaturę za pomocą pokrętła wyboru  $\odot$ .
- 4. Powrócić do ekranu głównego, naciskając przycisk powrotu  $\triangle$ .

#### 6.4.4 Aktywowanie i konfiguracja programu godzinowego dla wytwarzania ciepłej wody użytkowej

Program godzinowy może być używany do zmiany temperatury c.w.u. w zależności od rodzaju aktywności w ciągu dnia.

Programowanie można wykonywać dla każdego dnia tygodnia.

1. Przejść do żądanego menu:

Zak.26

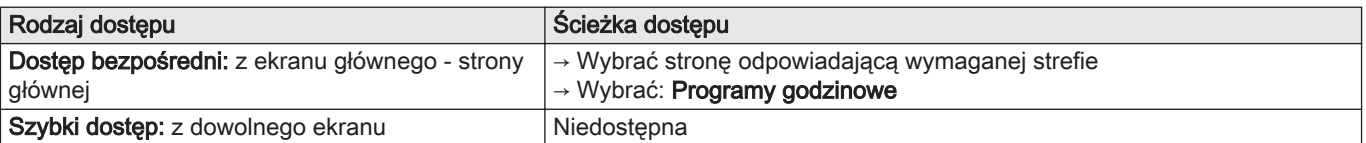

Dostępne są trzy programy godzinowe. Aktywny program jest oznaczony znacznikiem.

- 2. Aby aktywować inny program godzinowy, należy wybrać Wybr.progr.godz.CWU.
- 3. Wybrać program, do którego będą wprowadzane zmiany:
	- Program 1
	- Program 2
	- Program 3
	- Wyświetlane są zaprogramowane aktywności dla poniedziałku. Ostatnia aktywność dla danego dnia pozostaje włączona do momentu rozpoczęcia pierwszej aktywności w dniu następnym.
- 4. Wybrać dzień, dla którego będą wprowadzane zmiany.

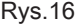

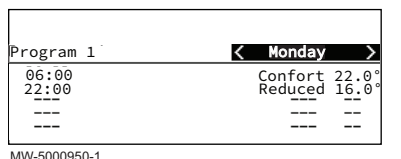

- <span id="page-24-0"></span>5. Stosownie do potrzeb, wykonać następujące działania:
	- Zmienić czasy dla zaprogramowanych aktywności.
	- Dodać nowy przedział czasowy.
	- Usunąć zaprogramowaną aktywność.
	- Kopiować aktywności dla danego dnia na inny dzień, za pomoca Kopiuj na inne dni.

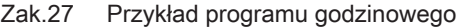

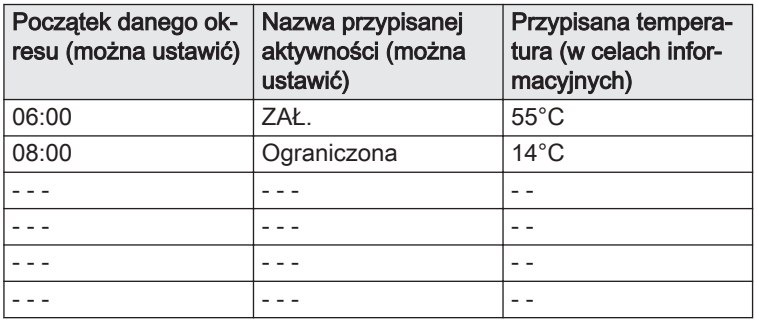

6. Powrócić do ekranu głównego, naciskając przycisk powrotu **5.** 

### 6.5 Okresy nieobecności lub urlop

W przypadku długiej nieobecności, temperatura w pomieszczeniu i/lub temperatura ciepłej wody użytkowej może być zmniejszona w celu ograniczenia zużycia energii. W tym celu należy włączyć tryb pracy Tryb urlopowy instalacji dla wszystkich stref, łącznie z wytwarzaniem ciepłej wody użytkowej.

1. Przejść do menu: **Tryb urlopowy instalacji**.

Zak.28

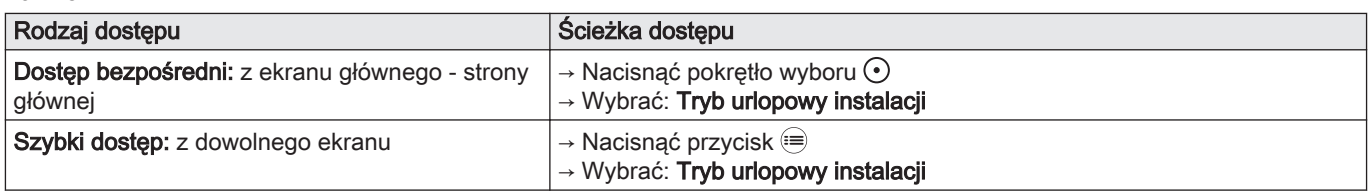

2. Ustawić następujące parametry:

Zak.29

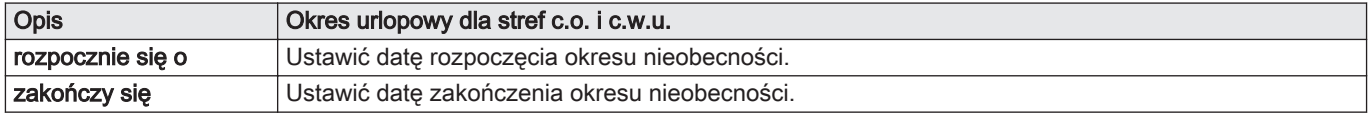

3. Wybrać: Potwierdź, aby zapisać ustawienia.

4. Powrócić do ekranu głównego, naciskając przycisk powrotu **5**.

#### 6.6 Personalizacja stref

### 6.6.1 Definicja terminu "strefa"

Strefa: termin określający różne obiegi hydrauliczne (Zone1, Zone2). Oznacza kilka pomieszczeń obsługiwanych przez ten sam obieg.

#### <span id="page-25-0"></span>Rys.17

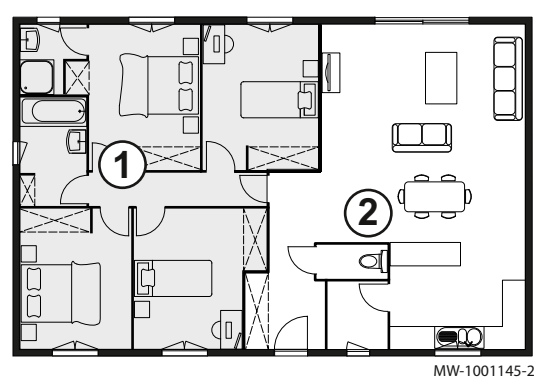

#### $\bigcap$ Zone1

 $\circled{2}$ Zone2 (tylko jeśli jest podłączona opcjonalna płytka elektroniczna SCB-04)

Wszystkie symbole i nazwy stref można zmienić.

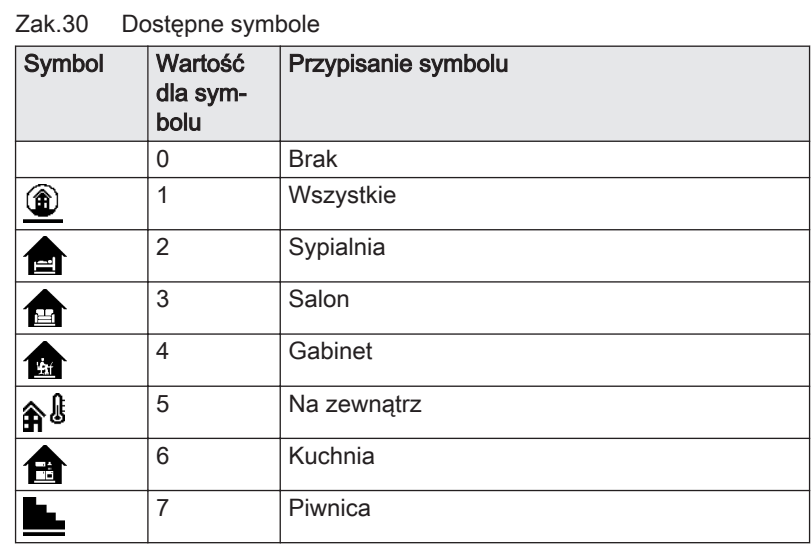

## Zak.31 Dostępne symbole (tylko jeśli jest podłączona opcjonalna płytka elektroniczna SCB-04)

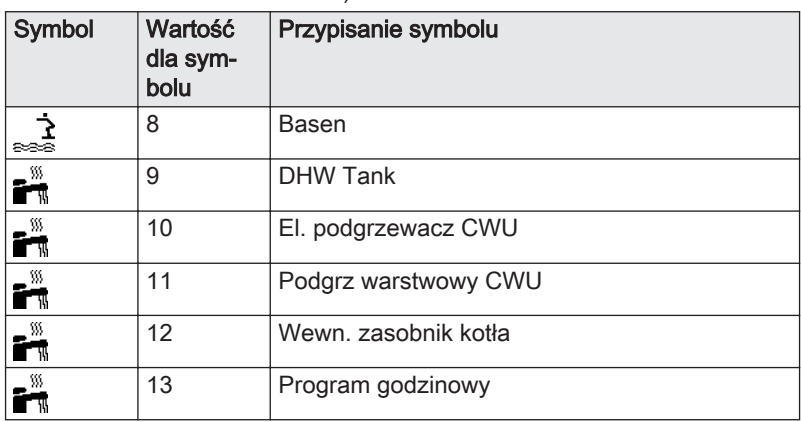

### 6.6.2 Zmiana nazwy i symbolu strefy

Nazwy i symbole dla poszczególnych stref są skonfigurowane fabrycznie. Możliwa jest personalizacja nazw i symboli stref instalacji.

1. Przejść do menu: Nastawy stref.

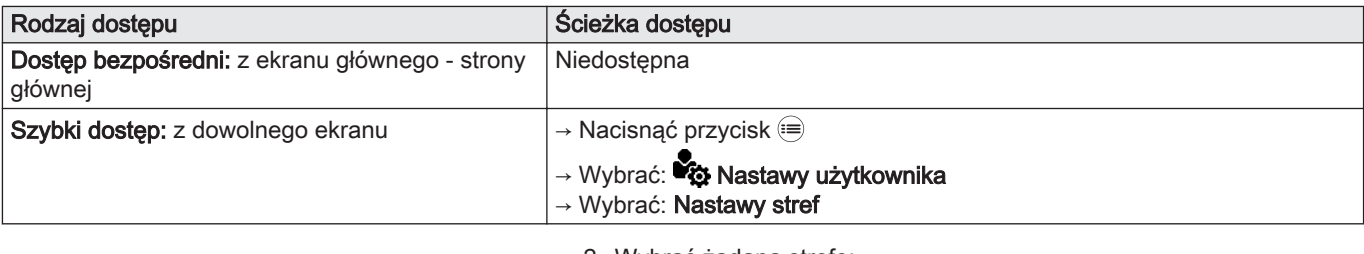

2. Wybrać żądaną strefę:

- Zone1
- Zone2 (tylko jeśli jest podłączona opcjonalna płytka elektronicznaSCB-04)
- 3. Wybrać Ogólne.

- <span id="page-26-0"></span>4. Wybrać Przyjazn nazw strefy.
- 5. Wprowadzić nową nazwę strefy (maksymalnie 20 znaków) i potwierdzić za pomocą OK.
- 6. Wybraną nazwę należy wprowadzić w następującej tabeli:

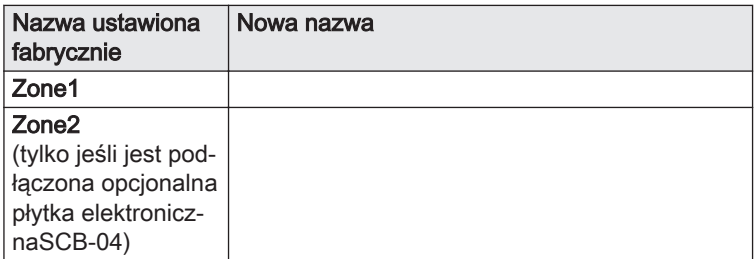

- 7. Wybrać Ikona obiegu.
- 8. Wybrać symbol obiegu i potwierdzić za pomocą OK.
- 9. Potwierdzić, naciskając pokrętło wyboru  $\odot$ .
- 10. Powrócić do ekranu głównego, naciskając przycisk powrotu  $\blacktriangle$ .

#### 6.7 Personalizacja aktywności

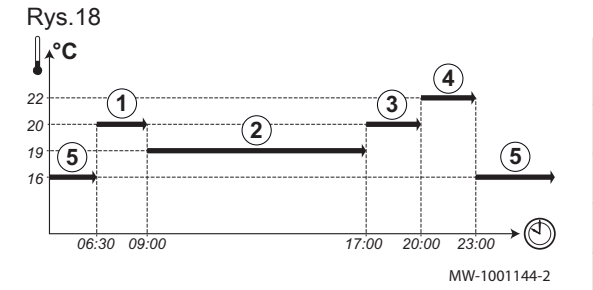

#### 6.7.1 Definicja terminu "Aktywność"

Aktywność: ten termin jest używany podczas programowania przedziałów czasowych. Odnosi się do żądanego przez klienta poziomu komfortu dla różnych aktywności wykonywanych w ciągu dnia. Do każdej aktywności jest przypisana jedna temperatura zadana. Ostatnia aktywność dla danego dnia pozostaje ważna do momentu rozpoczęcia pierwszej aktywności w dniu następnym.

#### Zak.33 Przykład

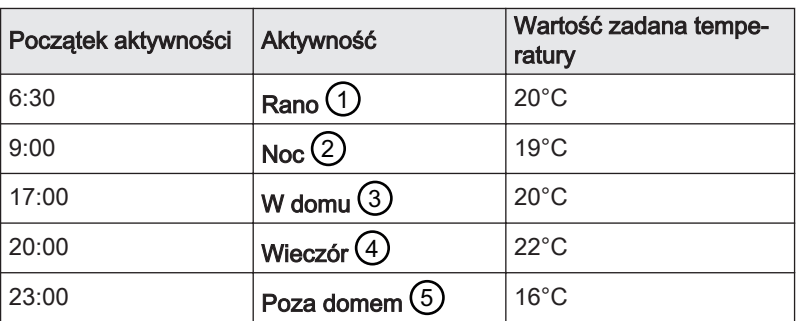

#### 6.7.2 Zmiana nazwy aktywności

Nazwy różnych aktywności są ustawione fabrycznie: Rano, Noc, W domu, Wieczór, Poza domem i Niestand.. Możliwe jest spersonalizowanie nazw aktywności dla wszystkich stref instalacji.

1. Przejść do menu: Nazwy aktywności.

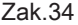

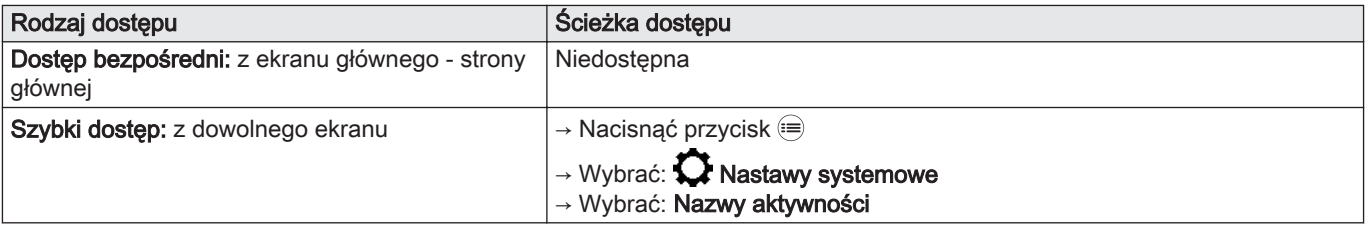

- <span id="page-27-0"></span>2. Wybrać żądaną aktywność:
	- Rano
	- Noc
	- W domu
	- Wieczór
	- Poza domem
	- Niestand.
- 3. Wprowadzić nową nazwę aktywności (maksymalnie 20 znaków) i potwierdzić za pomocą OK.
- 4. Wybraną nazwę należy wprowadzić w następującej tabeli:

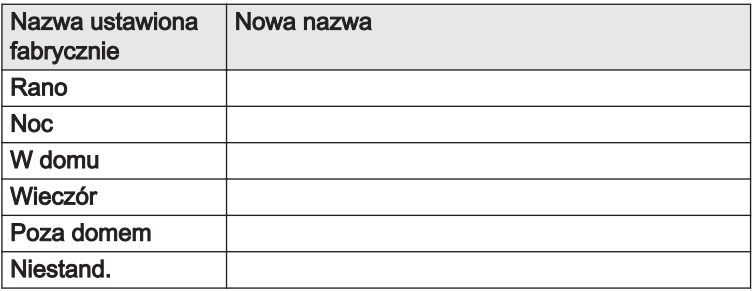

5. Powrócić do ekranu głównego, naciskając przycisk powrotu  $\blacktriangleright$ .

#### 6.7.3 Nastawy temperatury dla danych aktywności

Możliwe jest ustawienie temperatury dla każdej aktywności w każdej dostępnej strefie.

1. Przejść do menu: Temperatura c.o..

Zak.35

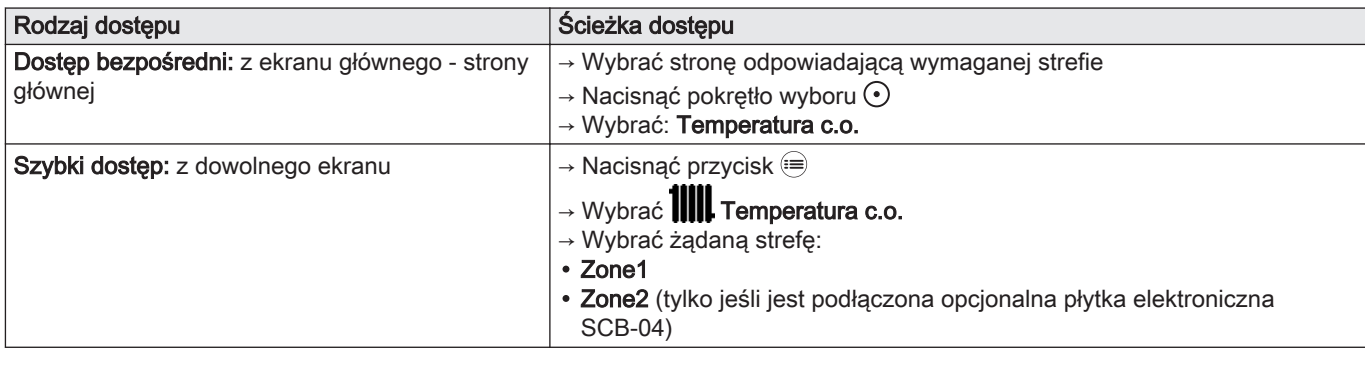

2. Wybrać żądaną aktywność:

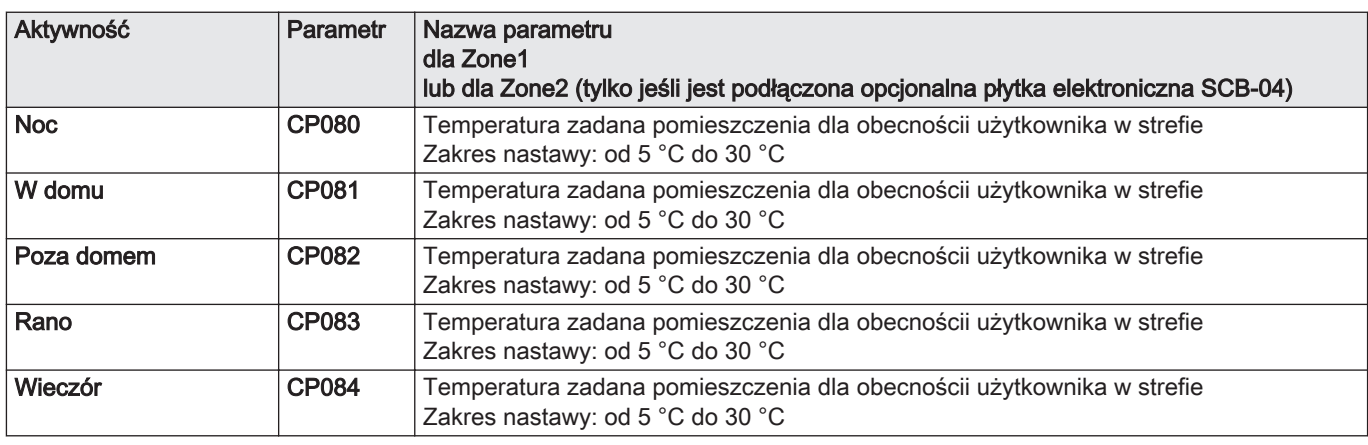

- 3. Ustawić wartość temperatury przypisaną do wybranej aktywności.
- 4. Aby zapisać ustawienie, należy potwierdzić wybór, naciskając pokrętło wyboru  $\odot$ .
- 5. Powrócić do ekranu głównego, naciskając przycisk powrotu  $\blacktriangle$ .

## <span id="page-28-0"></span>6.8 Monitorowanie zużycia energii

Jeżeli instalacja jest wyposażona w licznik energii, można monitorować zużycie energii.

1. Przejść do menu: Licznik energii.

Zak.37

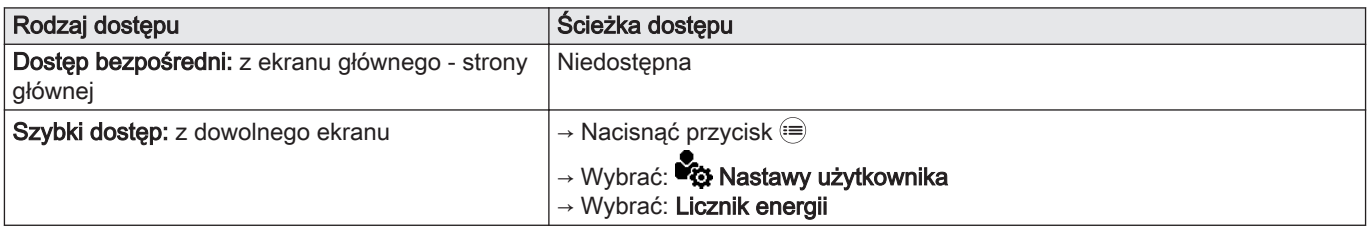

2. Wybrać żądany parametr:

Zak.38

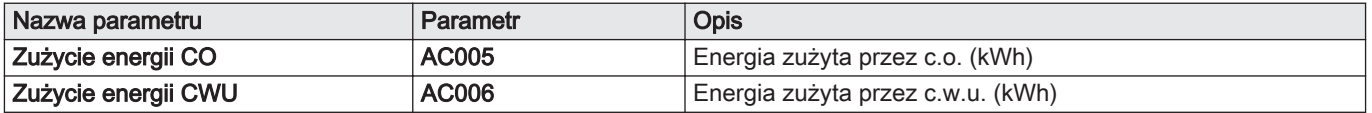

Wyświetlane jest zużycie energii od ostatniego zerowania licznika zużycia energii.

3. Powrócić do ekranu głównego, naciskając przycisk powrotu **5**.

## 6.9 Informacje o wersji

Zak.39

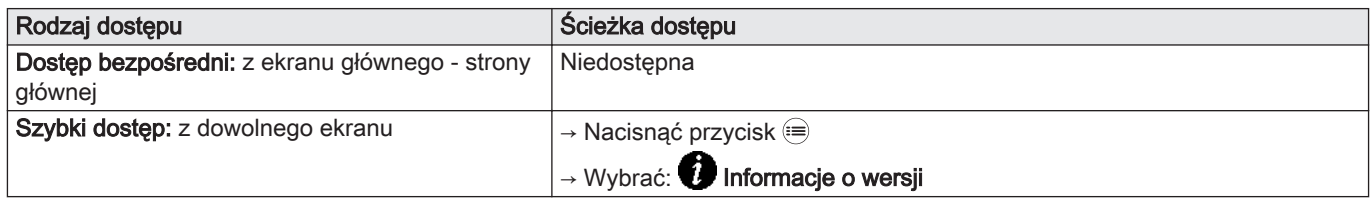

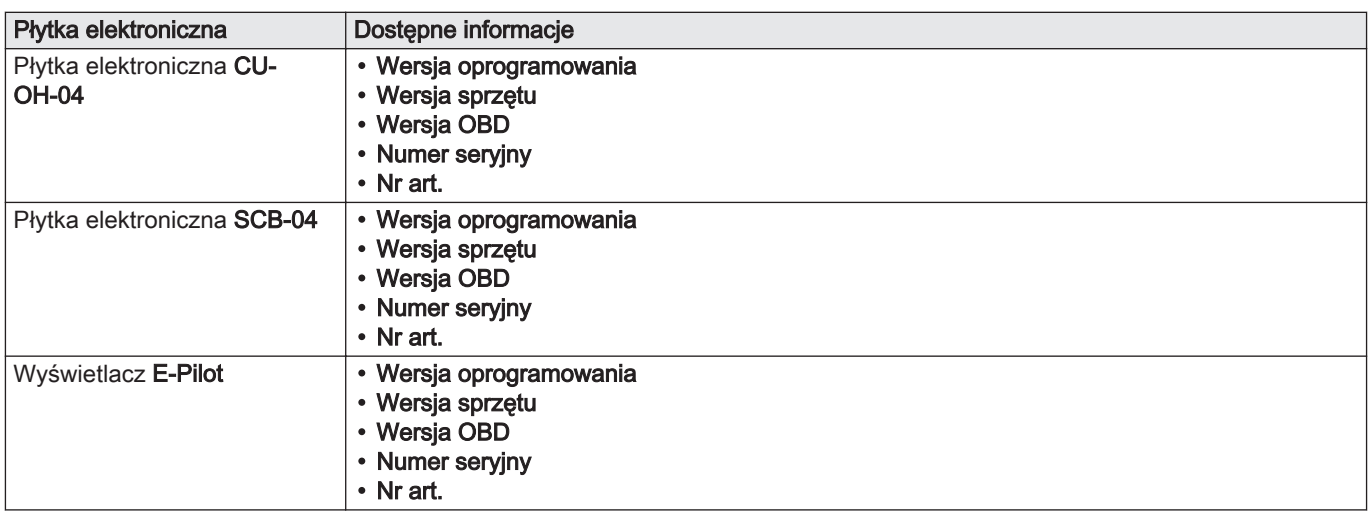

## <span id="page-29-0"></span>7 Konserwacja

## 7.1 Zalecenia ogólne

Czynności konserwacyjne są ważne z następujących powodów:

- Zapewnienie optymalnej wydajności;
- Przedłużenie czasu eksploatacji kotła
- Zapewnienie instalacji oferującej klientowi optymalny komfort przez cały czas.

## Przestroga

Kontrolę i czyszczenie kanałów spalinowych należy wykonać co najmniej raz w roku lub częściej, w zależności od przepisów obowiązujących w kraju użytkownika.

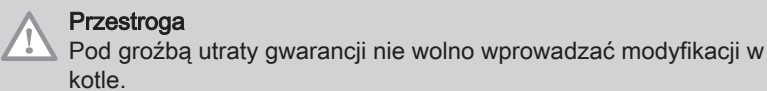

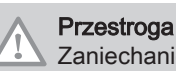

Zaniechanie przeprowadzenia przeglądu urządzenia powoduje unieważnienie gwarancji.

### 7.2 Konfiguracja komunikatu o konserwacji

Konsola sterownicza kotła jest używana do wyświetlania komunikatów w każdym przypadku, gdy niezbędne jest wykonanie konserwacji.

1. Przejść do menu: Zobacz przypomnienie o serwisie.

#### Zak.41

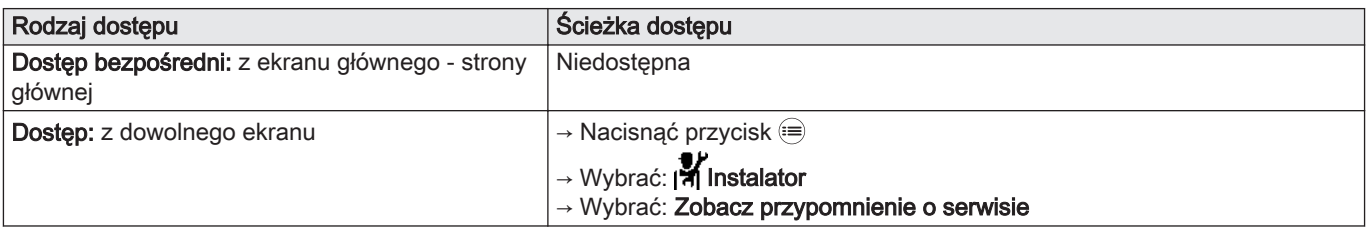

2. Wybrać żądany rodzaj powiadomienia:

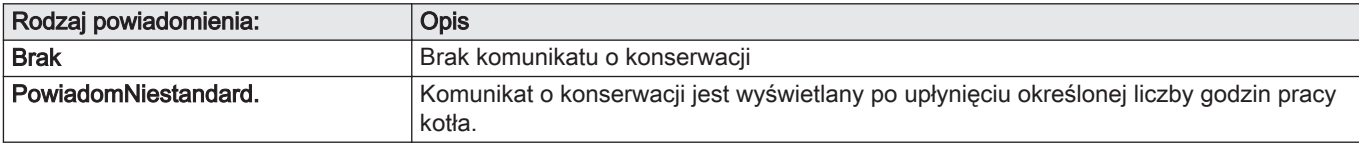

#### 3. Wybrać: PowiadomNiestandard.

- 4. Aby ustawić godziny pracy, które mają upłynąć przed wysłaniem powiadomienia o konserwacji, należy wybrać Godz.zasil.elektr. (AP011).
- 5. Powrócić do ekranu głównego, naciskając przycisk powrotu  $\triangle$ .

### 7.3 Instrukcje konserwacji

#### 7.3.1 Sprawdzić ciśnienie hydrauliczne

- 1. Sprawdzenie ciśnienia wody w instalacji.
- 2. Jeśli ciśnienie wody jest niższe niż 0,08 MPa (0,8 bar), należy uzupełnić poziom wody w instalacji c.o. tak, aby ciśnienie wody mieściło się w zakresie od 0,15 do 0,2 MPa (od 1,5 do 2,0 bar).
- 3. Wykonać kontrolę wzrokową szczelności.

#### <span id="page-30-0"></span>7.3.2 Uzupełnienie wody w instalacji

- 1. Otworzyć zawory wszystkich grzejników podłączonych do instalacji grzewczej.
- 2. Ustawić termostat pokojowy na jak najniższą temperaturę.
- 3. Przełączyć kocioł w tryb wyłączenie/ochrona przed zamarznięciem
- 4. Otworzyć zawór napełniający.
- 5. Zamknąć zawór napełniający, gdy ciśnieniomierz wskaże ciśnienie 0,15 MPa (1,5 bar).
- 6. Przełączyć kocioł w tryb ogrzewania.
- 7. Gdy pompa wyłączy się, ponownie odpowietrzyć i uzupełnić poziom wody.

#### Ważne i

Napełnienie i odpowietrzenie instalacji dwa razy w roku powinno wystarczyć do uzyskania prawidłowego ciśnienia wody. Jeśli konieczne jest częstsze uzupełnianie wody w instalacji, należy skontaktować się z instalatorem.

#### 7.3.3 Informacje dla kominiarza

Przy każdym czyszczeniu przeprowadzić analizę spalin.

- 1. Wyczyścić układ kominowy.
- 2. Uzyskać dostęp do króćca pomiaru spalin.
- 3. Odkręcić korek na króćcu pomiaru spalin.
- 4. Zainstalować urządzenie pomiarowe.
- 5. Wykonać pomiary procesu spalania, aby określić straty kominowe.
- 6. Przykręcić korek na króćcu pomiaru spalin.

#### 7.3.4 Tryb Kominiarz

Dostęp do trybu Kominiarz można uzyskać z menu Tryb testowy.

#### 1. Przejść do menu: Tryb testowy.

#### Zak.42

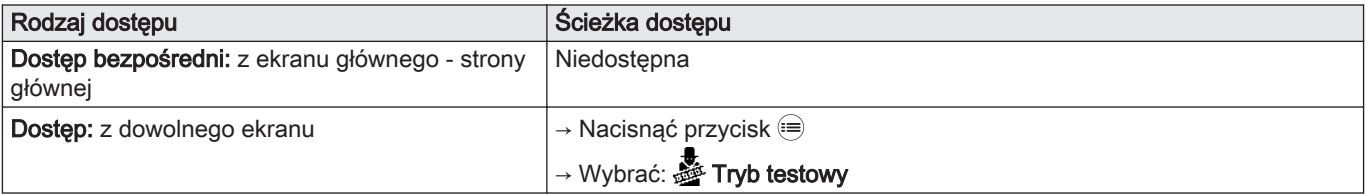

2. Wybrać jeden z następujących parametrów:

#### Zak.43

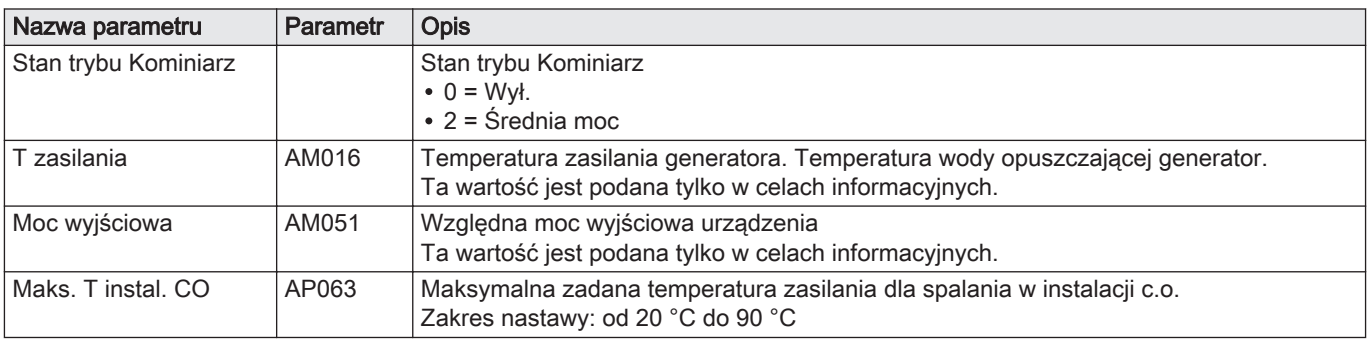

3. Powrócić do ekranu głównego, naciskając przycisk powrotu  $\triangle$ .

## <span id="page-31-0"></span>7.4 Odpowietrzenie instalacji grzewczej

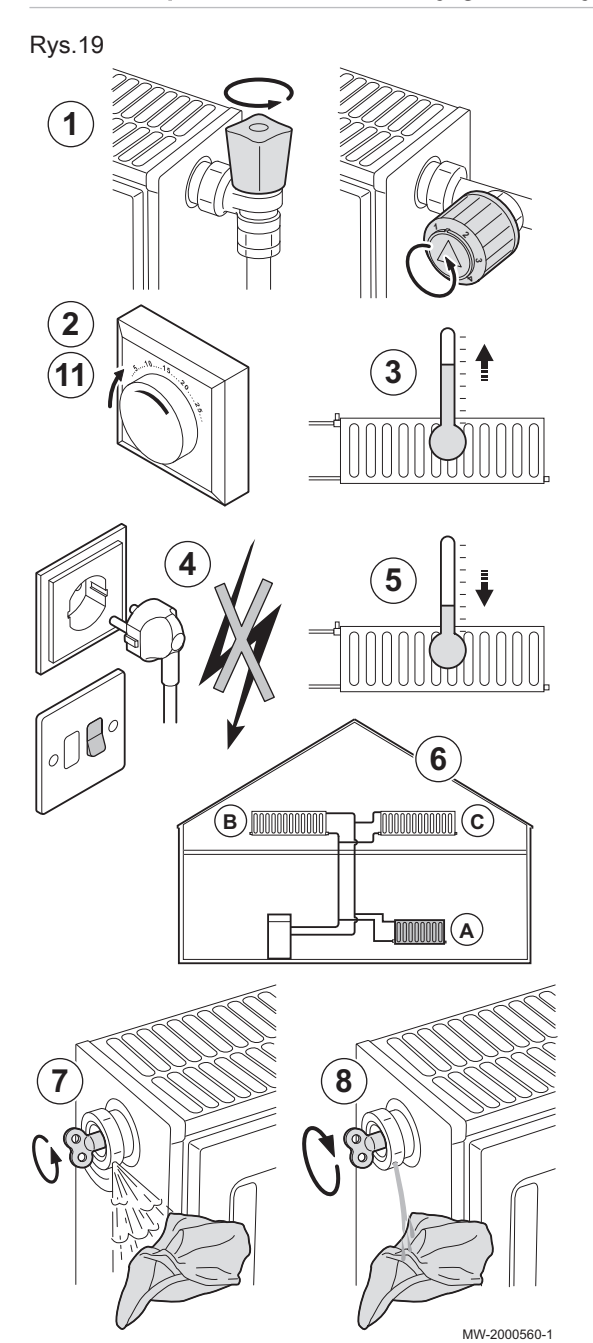

Jeżeli do kotła dostanie się powietrze, należy odpowietrzyć wszystkie rury i zawory, aby zapobiec uciążliwym szumom występującym podczas ogrzewania lub pobierania wody.

- 1. Otworzyć zawory wszystkich grzejników i/lub obiegów ogrzewania podłogowego podłączonych do instalacji.
- 2. Ustawić termostat pokojowy na jak najwyższą temperaturę.
- 3. Poczekać, aż grzejniki staną się ciepłe.
- 4. Wyłączyć kocioł.
- 5. Poczekać około 10 minut, aż grzejniki staną się chłodne.
- 6. Odpowietrzyć grzejniki. Czynności te należy zawsze wykonywać w kierunku z dołu do góry.
- 7. Otworzyć kluczem zawór odpowietrzający, trzymając szmatkę dociśniętą do zaworu.

## **Ostrzeżenie**

Woda może być wciąż gorąca.

- 8. Poczekać, aż woda zacznie wypływać z zaworu odpowietrzającego, a następnie zamknąć go.
- 9. Załączyć kocioł.

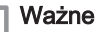

 $\mathbf i$ 

- Kocioł po załączeniu zawsze przeprowadza automatyczny program odpowietrzania trwający około 3 minut.
- 10. Po odpowietrzeniu sprawdzić, czy ciśnienie w instalacji jest wciąż odpowiednie. W razie potrzeby uzupełnić poziom wody w instalacji.
- 11. Wyregulować termostat pokojowy lub regulator temperatury.

## <span id="page-32-0"></span>7.5 Opróżnienie instalacji c.o.

## Rys.20

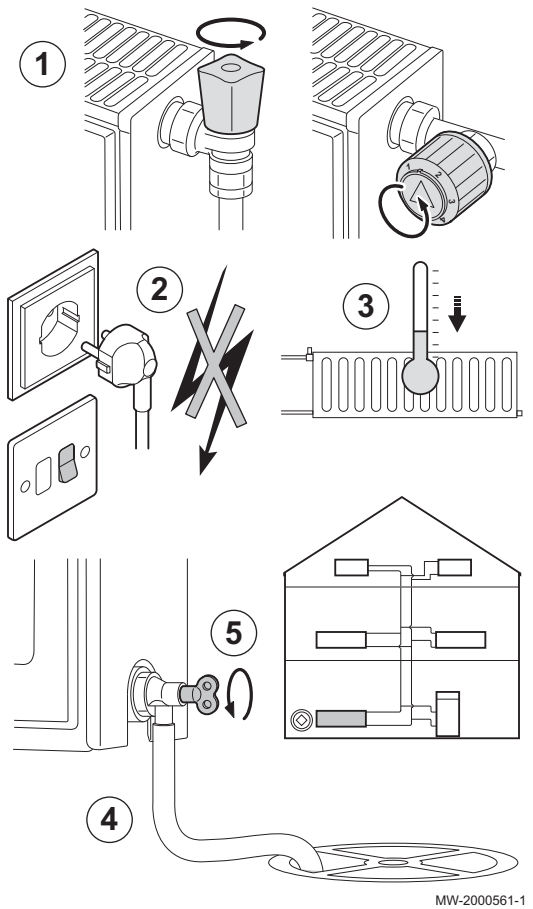

W razie wymiany grzejników, wystąpienia poważnego wycieku wody lub wystąpienia ryzyka zamarznięcia konieczne może być opróżnienie instalacji c.o.

- 1. Otworzyć zawory we wszystkich grzejnikach w instalacji.
- 2. Wyłączyć kocioł.
- 3. Poczekać około 10 minut, aż grzejniki staną się chłodne.
- 4. Podłączyć wąż spustowy do najniższego punktu spustowego. Umieścić koniec węża w odpływie do kanalizacji lub w miejscu, w którym woda nie wyrządzi żadnych szkód.
- 5. Otworzyć zawór napełniania/opróżniania instalacji c.o. Opróżnić instalację.

#### **Ostrzeżenie**

Woda może być jeszcze gorąca.

6. Zamknąć zawór spustowy, gdy z odpływu przestanie wypływać woda.

## <span id="page-33-0"></span>8 Rozwiązywanie problemów

### 8.1 Usuwanie błędów działania

W przypadku usterki kotła, na ekranie głównym konsoli sterowniczej wyświetlany jest odpowiedni kod. Kod ten umożliwia prawidłowe i sprawne zdiagnozowanie rodzaju usterki oraz ułatwia udzielenie wszelkiej niezbędnej pomocy technicznej.

Są trzy typy kodów:

#### Zak.44

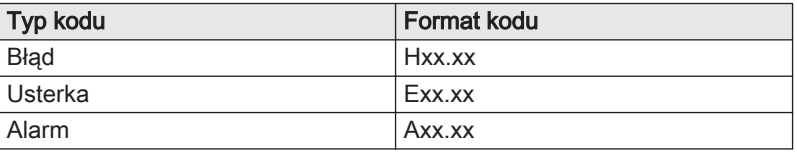

- 1. Zanotować kod wyświetlany na ekranie.
- 2. Usunąć problem opisany kodem lub skontaktować się z instalatorem.
- 3. Wyłączyć kocioł i załączyć go ponownie, aby sprawdzić, czy przyczyna problemu została usunięta.
- 4. Jeżeli kod wyświetli się ponownie, skontaktować się z instalatorem.

### 8.2 Kody błędów

Kod błędu oznacza tymczasowy stan kotła wynikający z wykrycia anomalii w jego pracy.

Jeżeli wyświetlany jest jeden z poniższych kodów, należy skontaktować się ze specjalistą odpowiedzialnym za konserwację kotła.

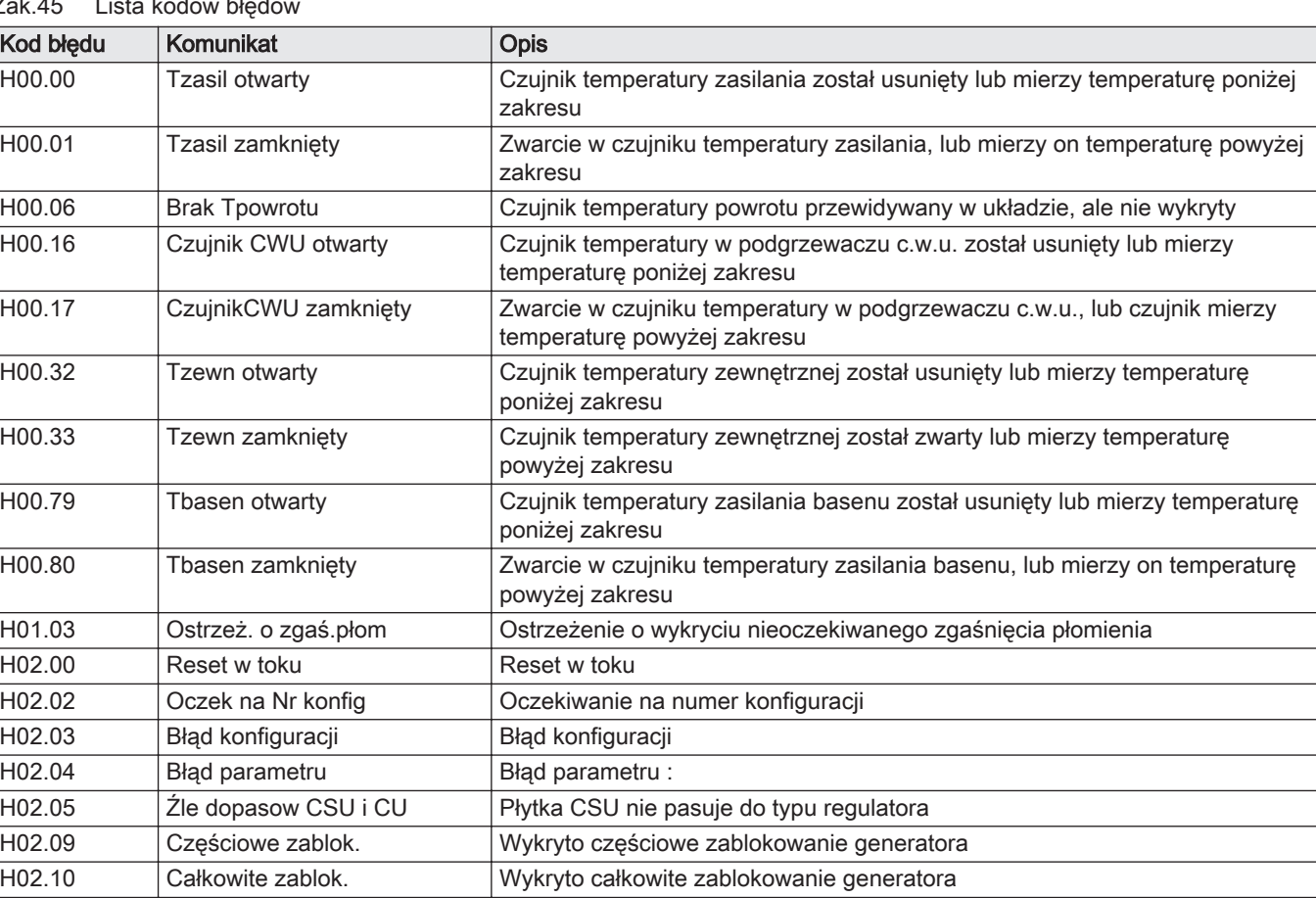

H02.16 Wewn CSU limit czasu Upłynął limit czasu wewnętrznej płytki CSU

#### Zak

<span id="page-34-0"></span>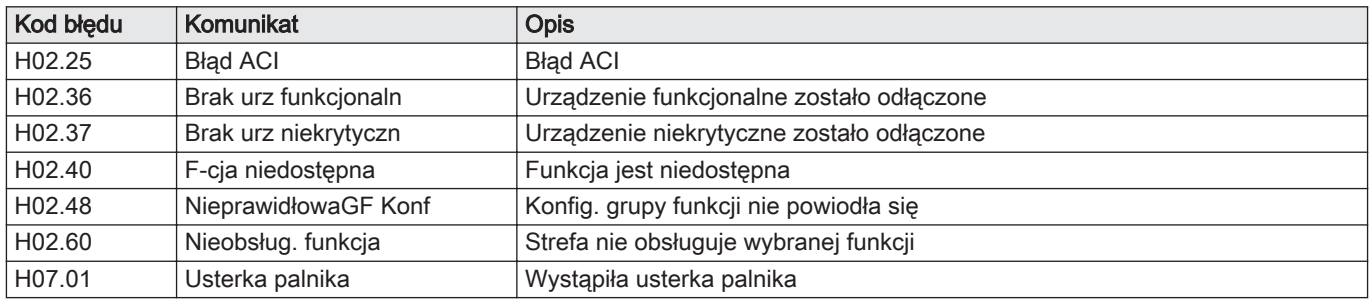

### 8.3 Kody błędów

Jeśli po kilku próbach automatycznego uruchomienia kod błędu nie znika, kocioł przełącza się w tryb usterki.

Kocioł wznowi normalną pracę dopiero po usunięciu przyczyn blokady przez instalatora.

W wyniku:

ręcznego resetowania,

resetowania przez komunikat o konserwacji.

Jeżeli wyświetlany jest jeden z poniższych kodów, należy skontaktować się ze specjalistą odpowiedzialnym za konserwację kotła.

#### Zak.46 Wykaz kodów usterek

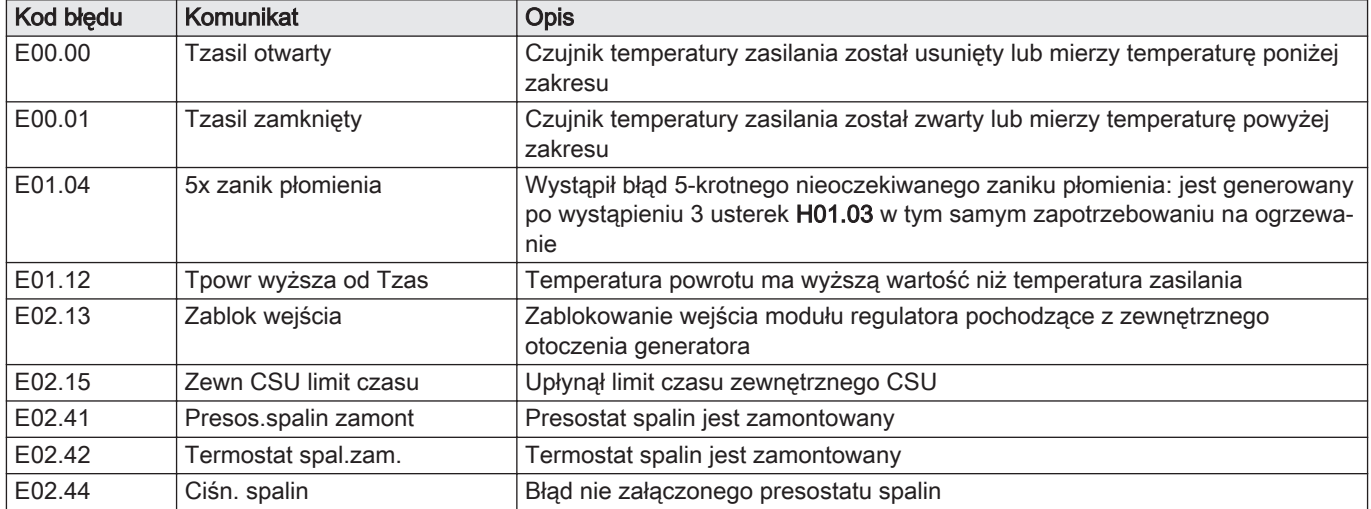

### 8.4 Kody alarmów

Kod alarmu oznacza tymczasowy stan kotła wynikający z wykrycia anomalii w jego pracy. Jeżeli kod alarmu utrzymuje się po kilku automatycznych próbach restartu, kocioł przechodzi w tryb błędu.

Jeżeli wyświetlany jest jeden z poniższych kodów, należy skontaktować się ze specjalistą odpowiedzialnym za konserwację kotła.

#### Zak.47 Lista kodów alarmów

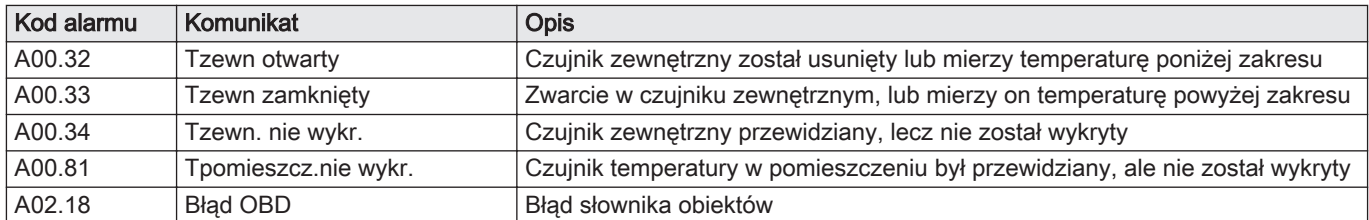

### <span id="page-35-0"></span>8.5 Reset grupy bezpieczeństwa palnika

Jeśli kontrolka na grupie bezpieczeństwa pali się na czerwono, to znaczy, że nastąpiła usterka palnika.

- Rys.21
- 1. Zresetować grupę bezpieczeństwa palnika poprzez naciśnięcie i przytrzymanie przycisku reset przez jedną sekundę.
	- Ważne
- i Grupa bezpieczeństwa musi być resetowana przy włączonym palniku.
- 2. Jeśli nie udało się usunąć usterki palnika, należy skontaktować się ze specjalistą zajmującym się konserwacją kotła.

MW-5000917-2

#### 8.6 Lista usterek palnika

Przed rozpoczęciem pracy należy wykonać następujące kontrole:

- Sprawdzić, czy kocioł i palnik są załączone.
- Sprawdzić, czy zasilanie olejem jest prawidłowe.
- Sprawdzić regulator lub termostat kotła pod kątem występowania zapotrzebowania na ogrzewanie.
- Sprawdzić, czy obieg spalin umożliwia prawidłowe spalanie.

Jeżeli wyświetlany jest jeden z poniższych kodów, należy skontaktować się ze specjalistą odpowiedzialnym za konserwację kotła.

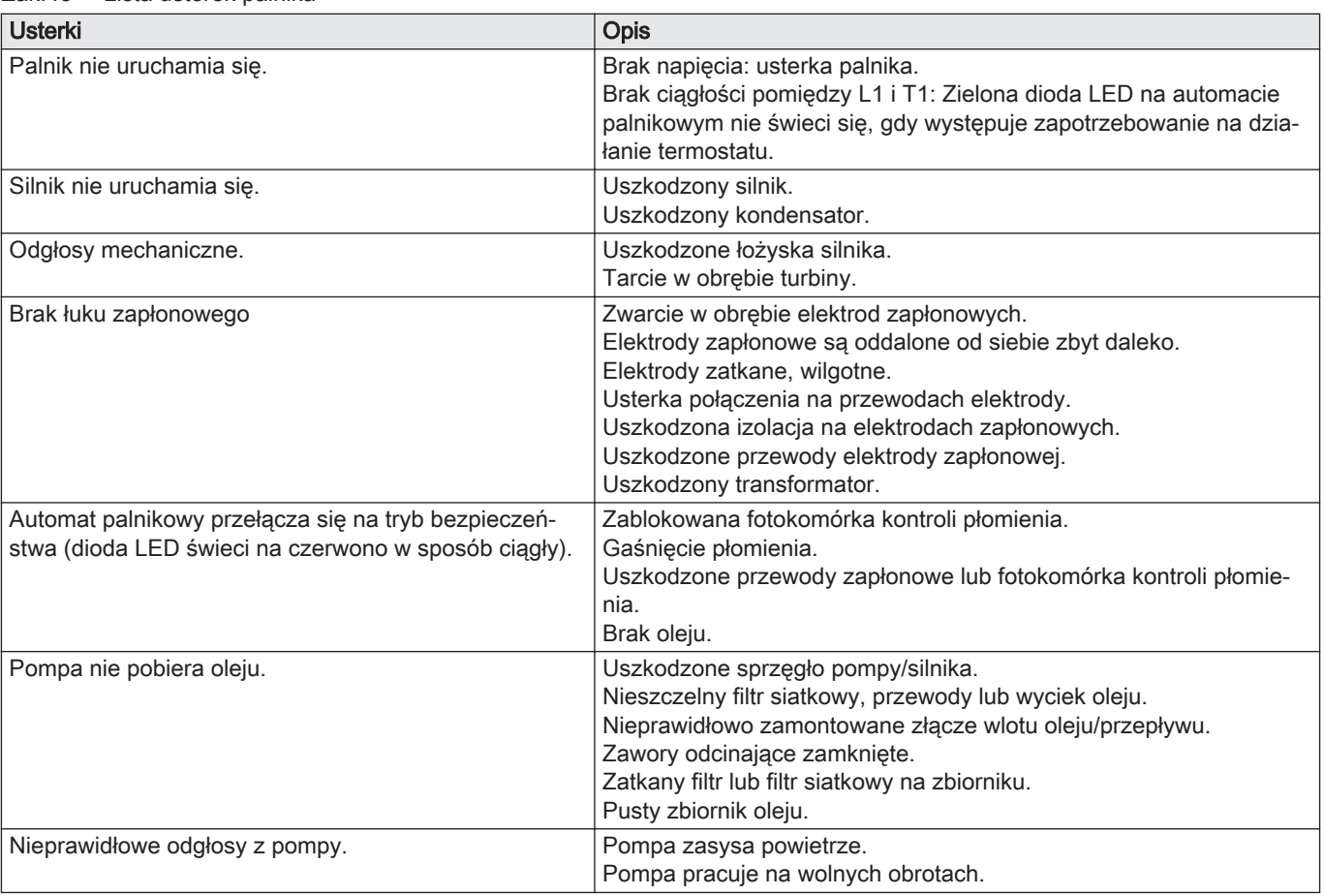

## Zak.48 Lista usterek palnika

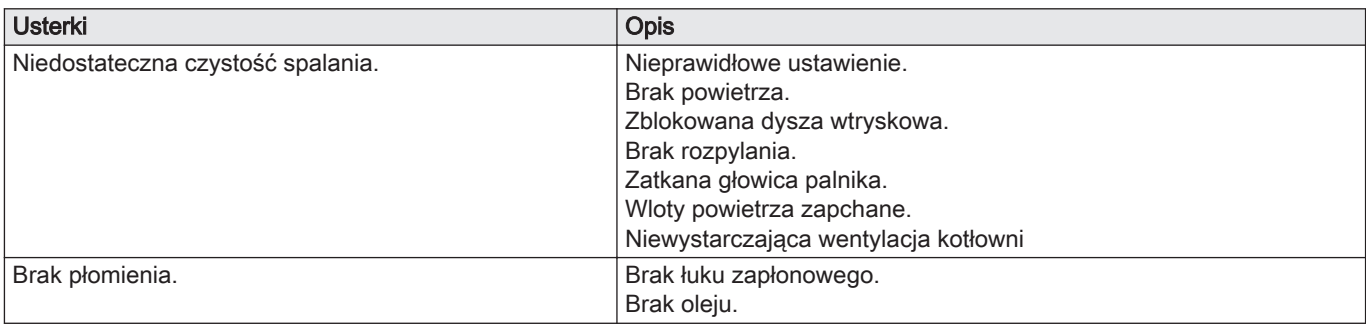

## <span id="page-37-0"></span>9 Środowisko

## 9.1 Utylizacja i recykling

Rys.22

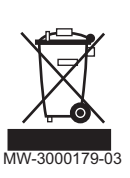

#### Recykling

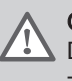

**Ostrzeżenie** 

Demontaż i utylizację kotła musi wykonać uprawniony instalator zgodnie z obowiązującymi przepisami lokalnymi i krajowymi.

### 9.2 Oszczędność energii

Zalecenia odnośnie oszczędzania energii:

- Nie zasłaniać wylotów wentylacyjnych.
- Nie przykrywać grzejników. Nie zawieszać nic przed grzejnikami.
- Zainstalować ekrany odbijające za grzejnikami, aby zapobiec stratom ciepła.
- Zaizolować rury w nieogrzewanych pomieszczeniach (piwnice i strychy).
- Zakręcić grzejniki w nieużywanych pomieszczeniach.
- Nie otwierać niepotrzebnie zaworów ciepłej (lub zimnej) wody.
- Zainstalować głowicę prysznicową oszczędzającą wodę, aby zaoszczędzić do 40 % energii.
- Używać natrysku zamiast kąpieli w wannie. Przy kąpieli w wannie zużywa się dwa razy więcej wody i energii.

## <span id="page-38-0"></span>10 Gwarancja

## 10.1 Informacje ogólne

Dziękujemy za zakup jednego z naszych urządzeń oraz za zaufanie do naszych produktów.

Aby zapewnić stałe bezpieczne i wydajne działanie urządzenia, zalecamy wykonywanie regularnych przeglądów i prac konserwacyjnych.

Pomoże w tym Państwu instalator oraz nasz dział serwisu.

## 10.2 Warunki gwarancji

#### Zak.49

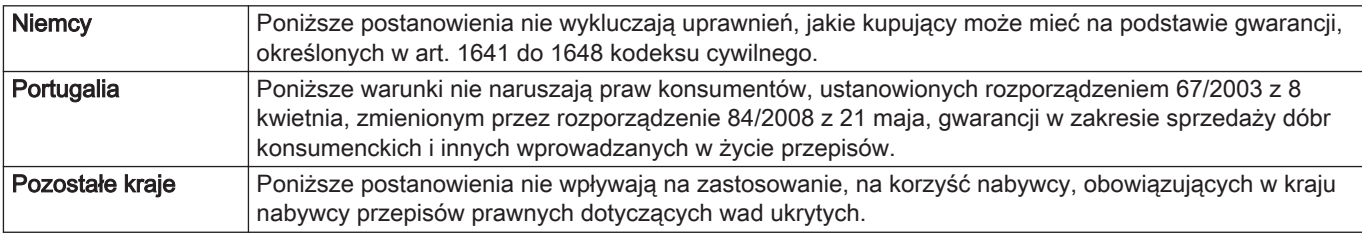

#### Zak.50

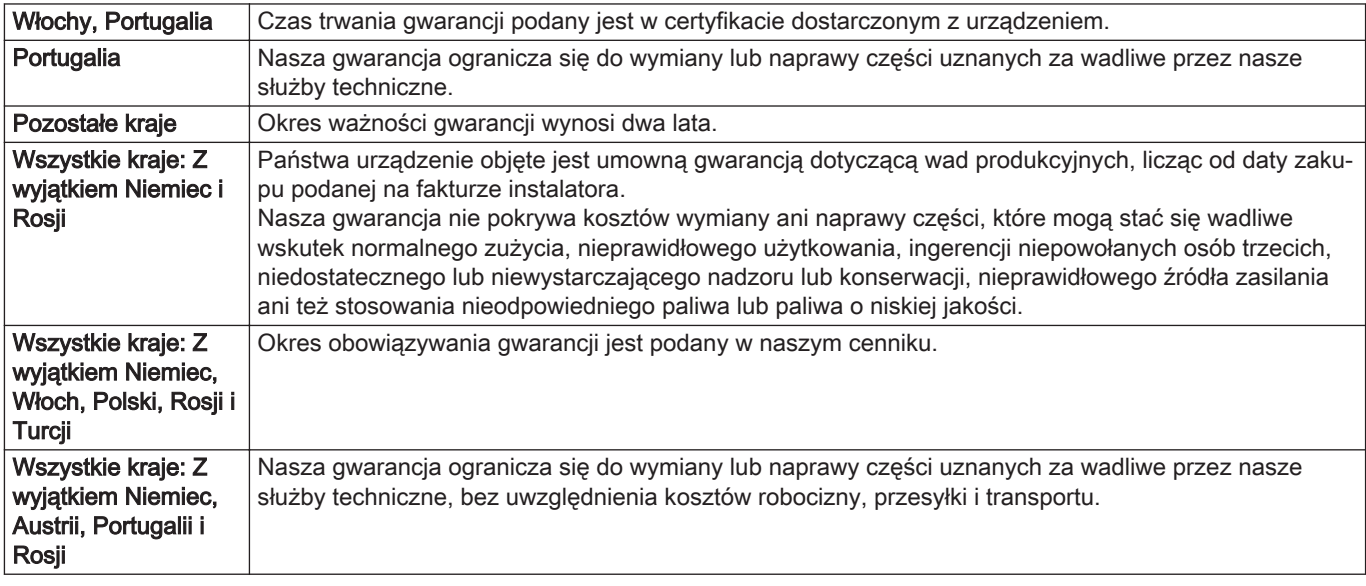

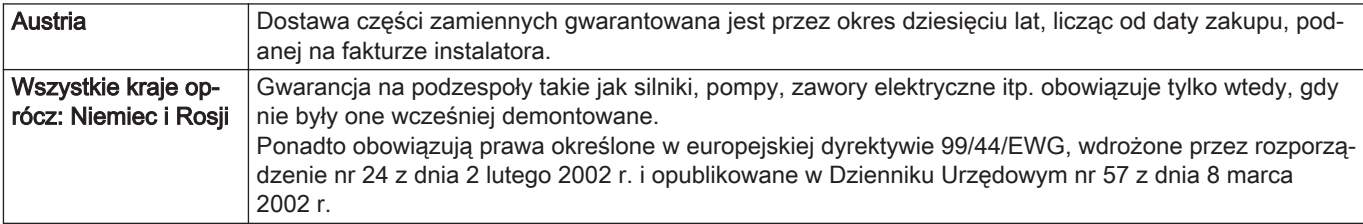

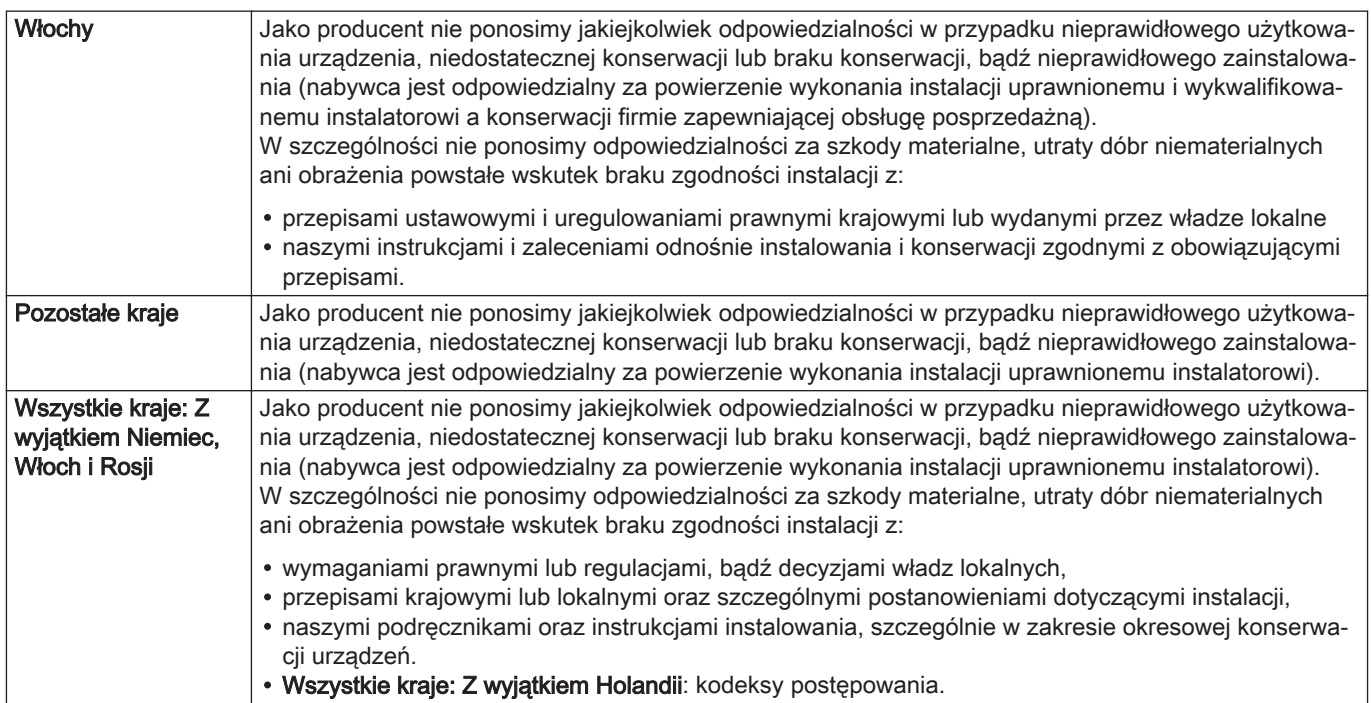

## <span id="page-40-0"></span>11.1 Karta produktu

#### Zak.53 Karta produktu dla kotłów do ogrzewania pomieszczeń

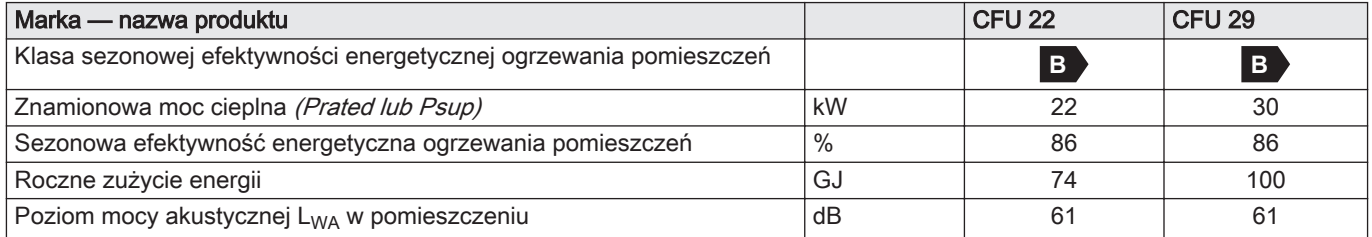

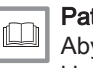

 $trz$ 

Aby uzyskać więcej informacji na temat montażu, instalowania i konserwacji: patrz rozdział "Instrukcje bezpieczeństwa".

## 11.2 Karta produktu — regulatory temperatury

#### Zak.54 Karta produktu dla regulatorów temperatury

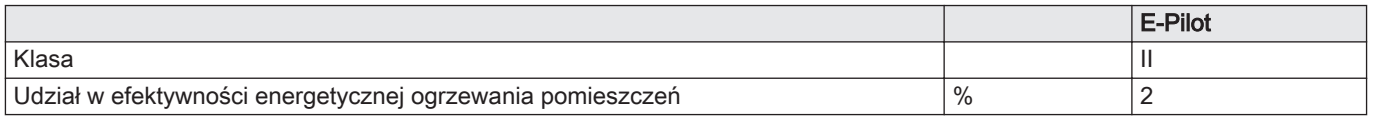

## <span id="page-41-0"></span>11.3 Karta produktu

Rys.23 Karta produktu wskazuje efektywność energetyczną ogrzewania pomieszczeń za pomocą kotła.

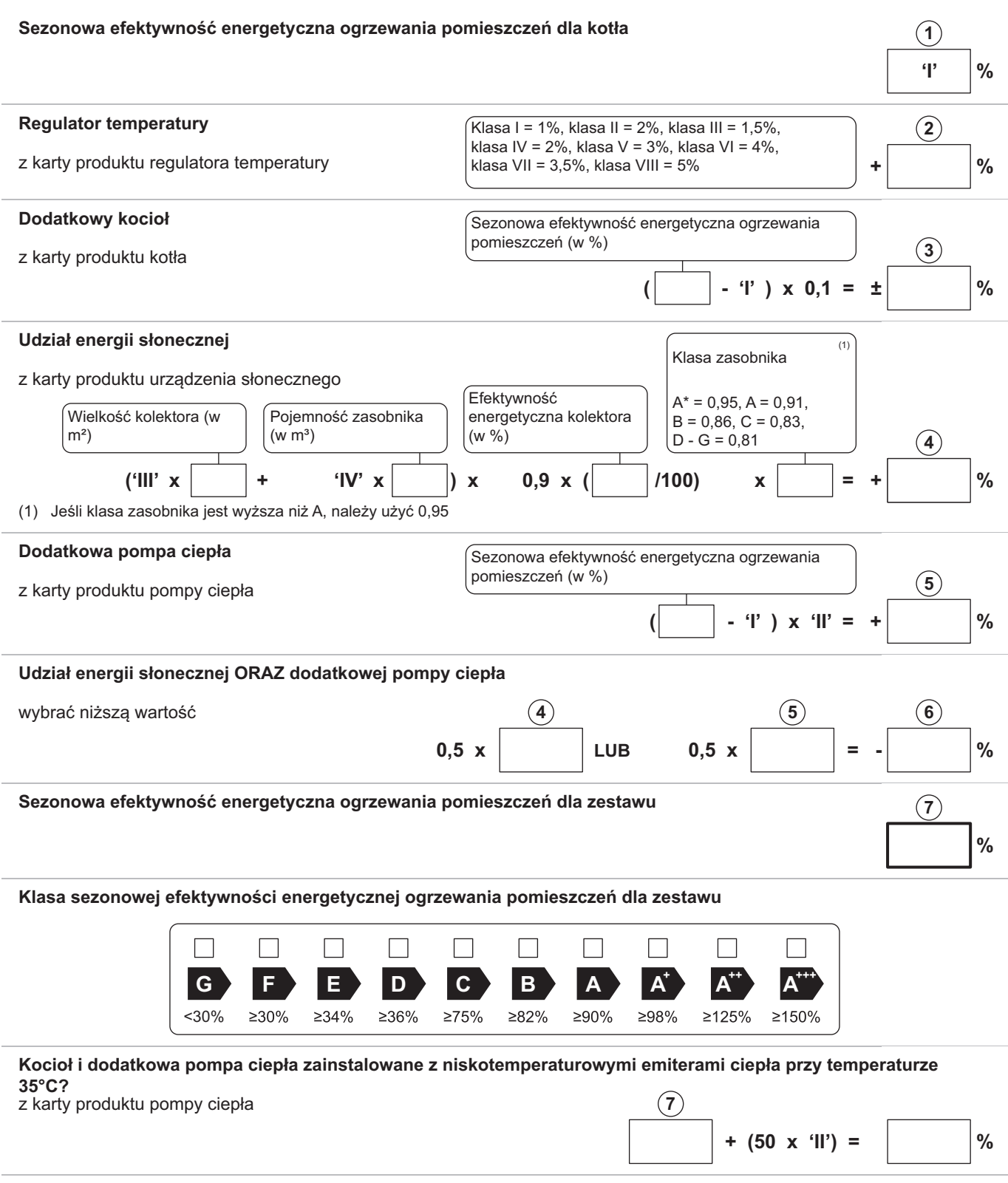

 Efektywność energetyczna zestawu produktów określona w niniejszej karcie może różnić się od faktycznej efektywności energetycznej po zainstalowaniu tych produktów w budynku, ponieważ jest ona zależna od innych czynników, takich jak straty ciepła w instalacji rozdzielczej oraz dobór wielkości tych produktów w odniesieniu do wielkości budynku oraz charakterystyk.

AD-3000743-01

- I Wartość sezonowej efektywności energetycznej ogrzewania pomieszczeń dla podstawowego ogrzewacza pomieszczeń, wyrażona w %.
- II Współczynnik ważący moc cieplną ogrzewaczy podstawowych oraz ogrzewaczy dodatkowych w zestawie, określony zgodnie z poniższą tabelą.
- III Wartość wyrażenia matematycznego: 294/(11 · Prated), gdzie "Prated" dotyczy podstawowego ogrzewacza pomieszczeń.
- IV Wartość wyrażenia matematycznego 115/(11 Prated), gdzie "Prated" dotyczy podstawowego ogrzewacza pomieszczeń.

#### Zak.55 Waga kotłów

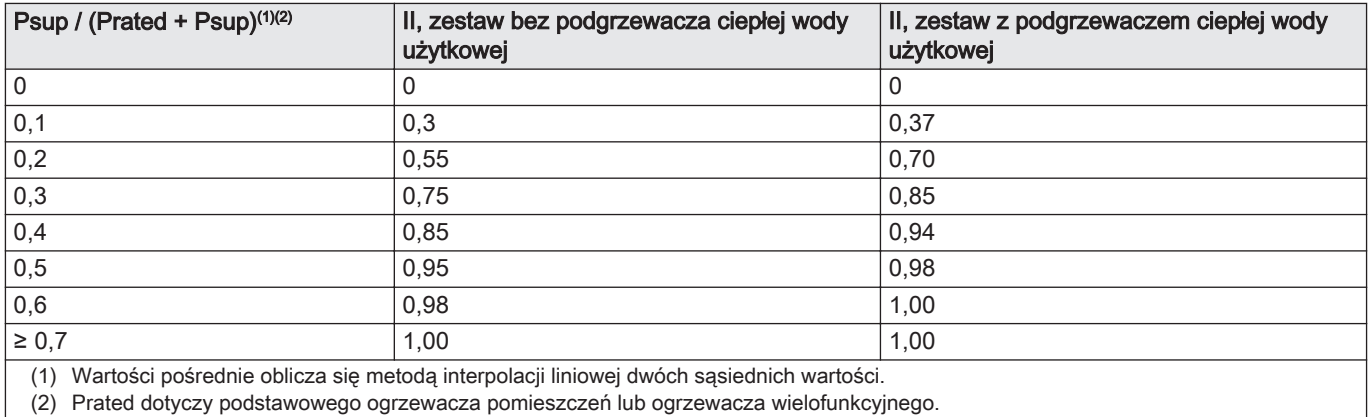

(2) Prated dotyczy podstawowego ogrzewacza pomieszczeń lub ogrzewacza wielofunkcyjnego.

#### Zak.56 Efektywność energetyczna zestawu

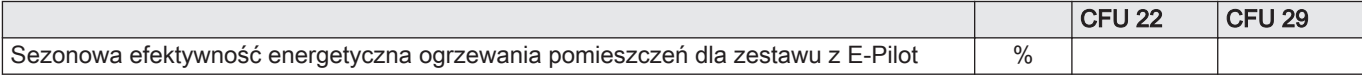

## © Copyright

Wszystkie informacje techniczne i technologiczne zawarte w niniejszej instrukcji, a także rysunki i schematy, pozostają naszą własnością i nie mogą być powielane bez naszej uprzedniej pisemnej zgody. Dane mogą ulec zmianie.

#### DE DIETRICH

**FRANCE**

Direction de la Marque 57, rue de la Gare - F-67580 Mertzwiller

**6** 03 88 80 27 00

**问** 03 88 80 27 99

**www.dedietrich-thermique.fr**

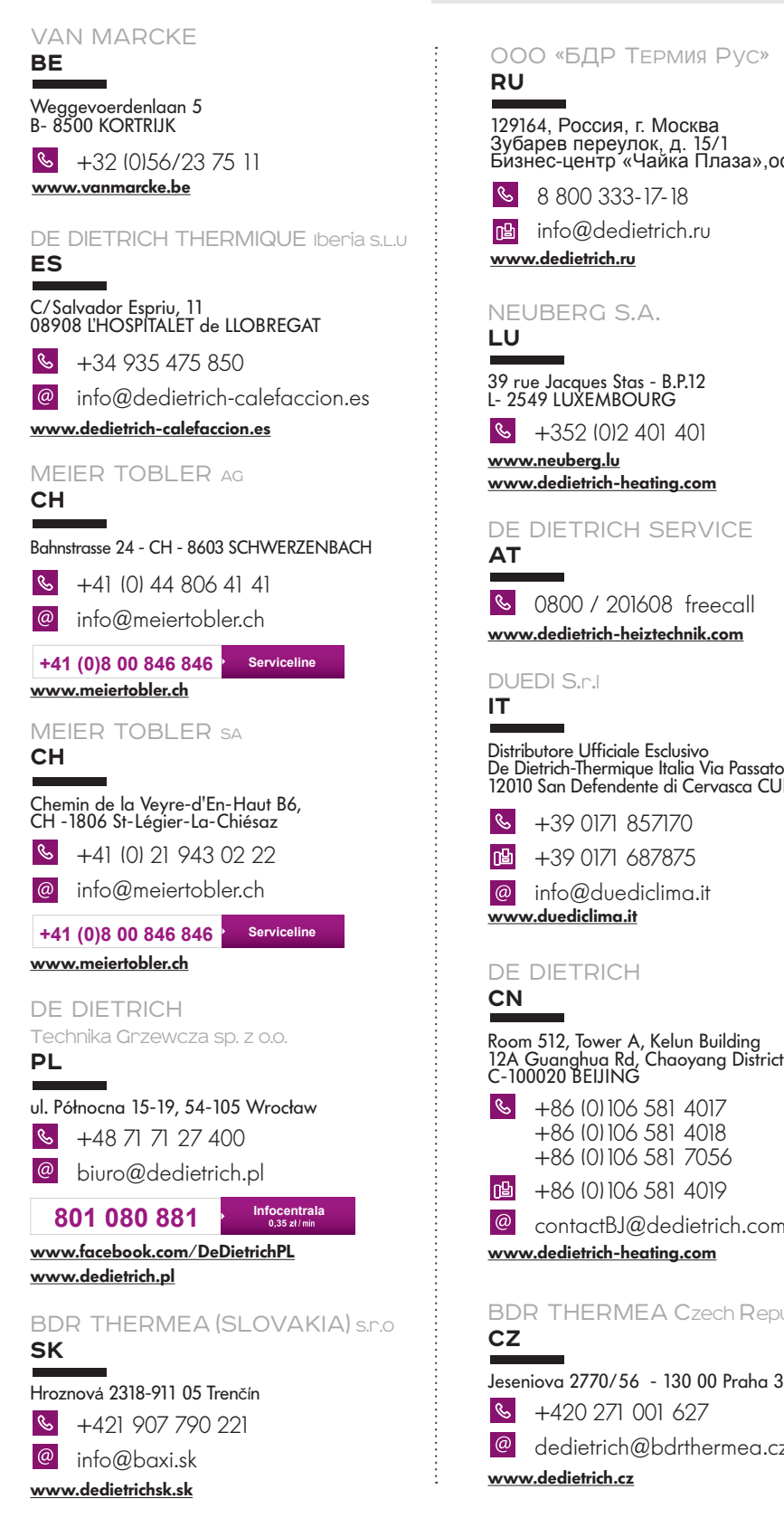

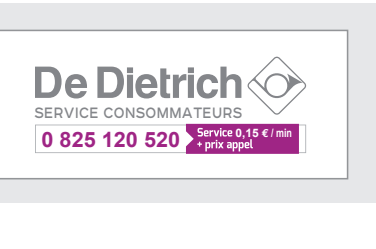

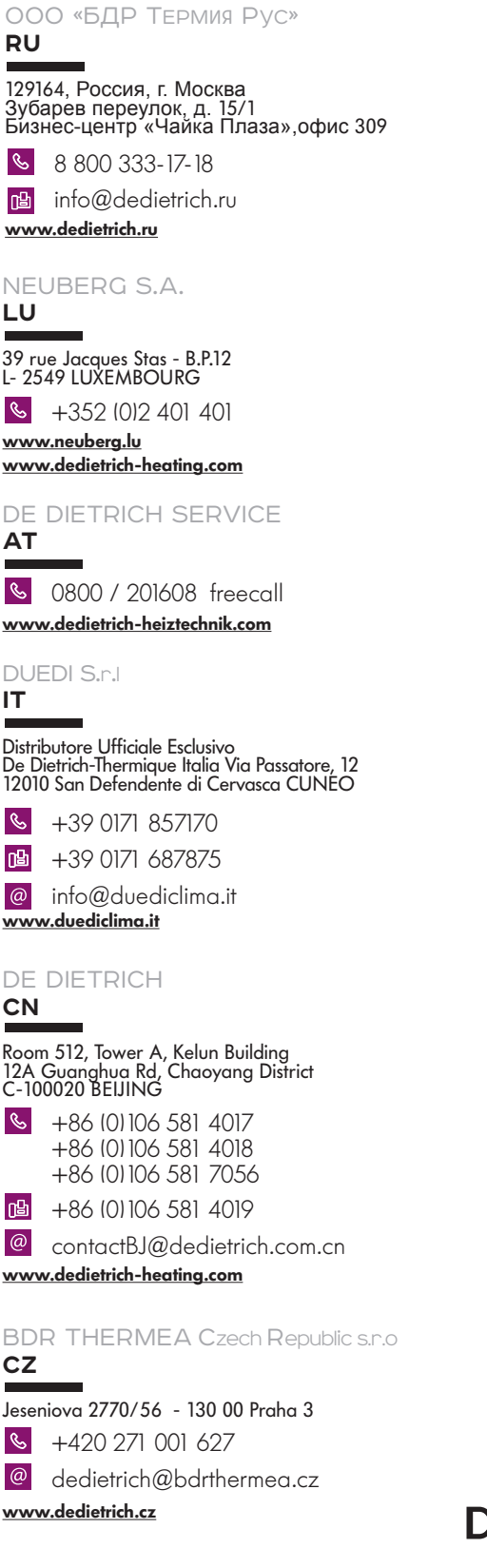